# **Handleiding**

**De radarsensor voor continue niveaumeting**

# **VEGAPULS C 21**

Modbus- en Levelmaster-protocol

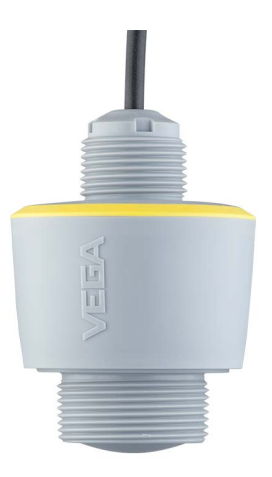

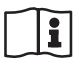

Document ID: 58343

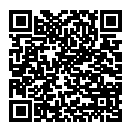

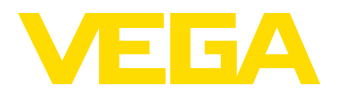

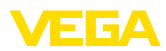

## Inhoudsopgave

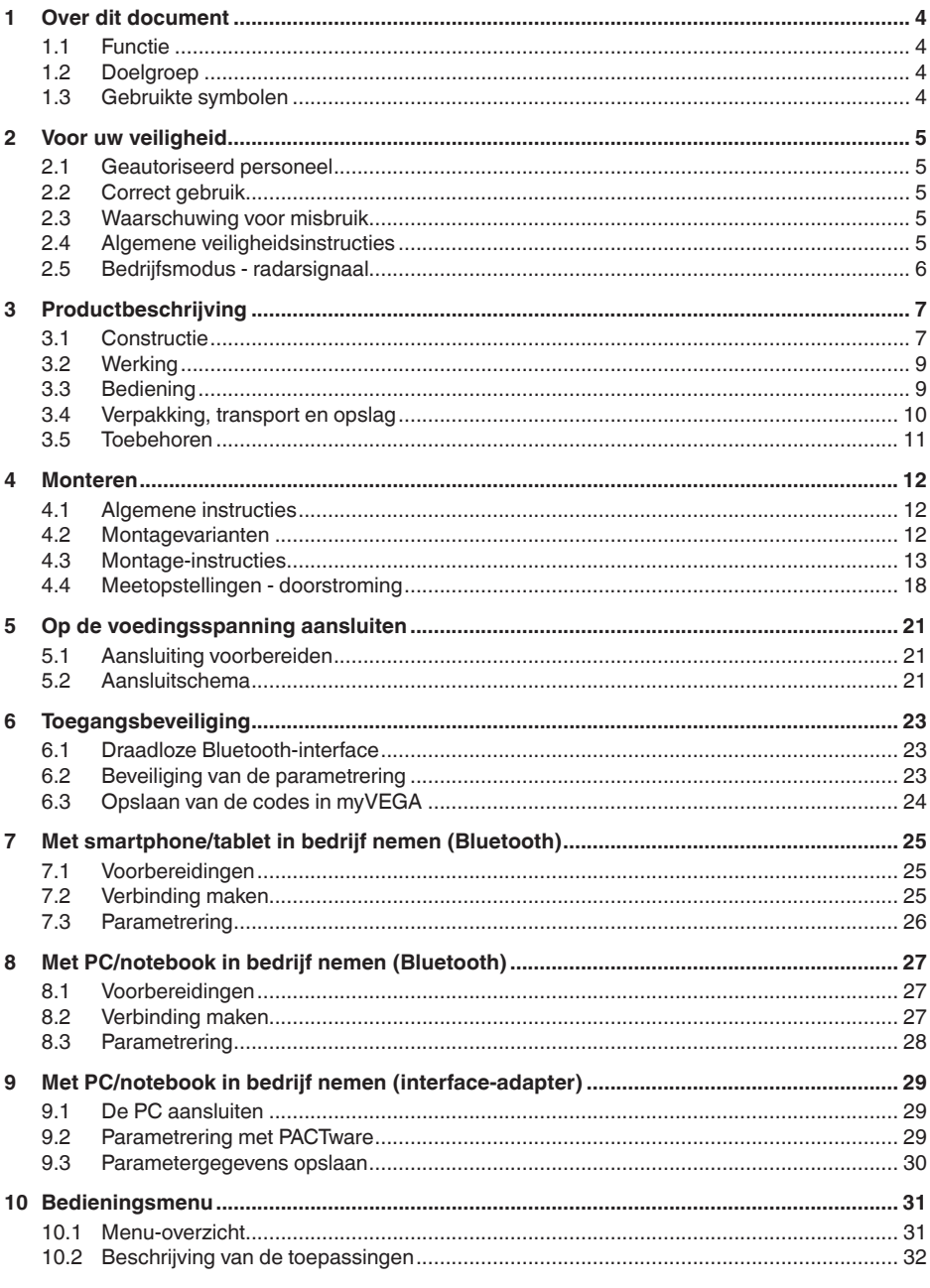

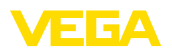

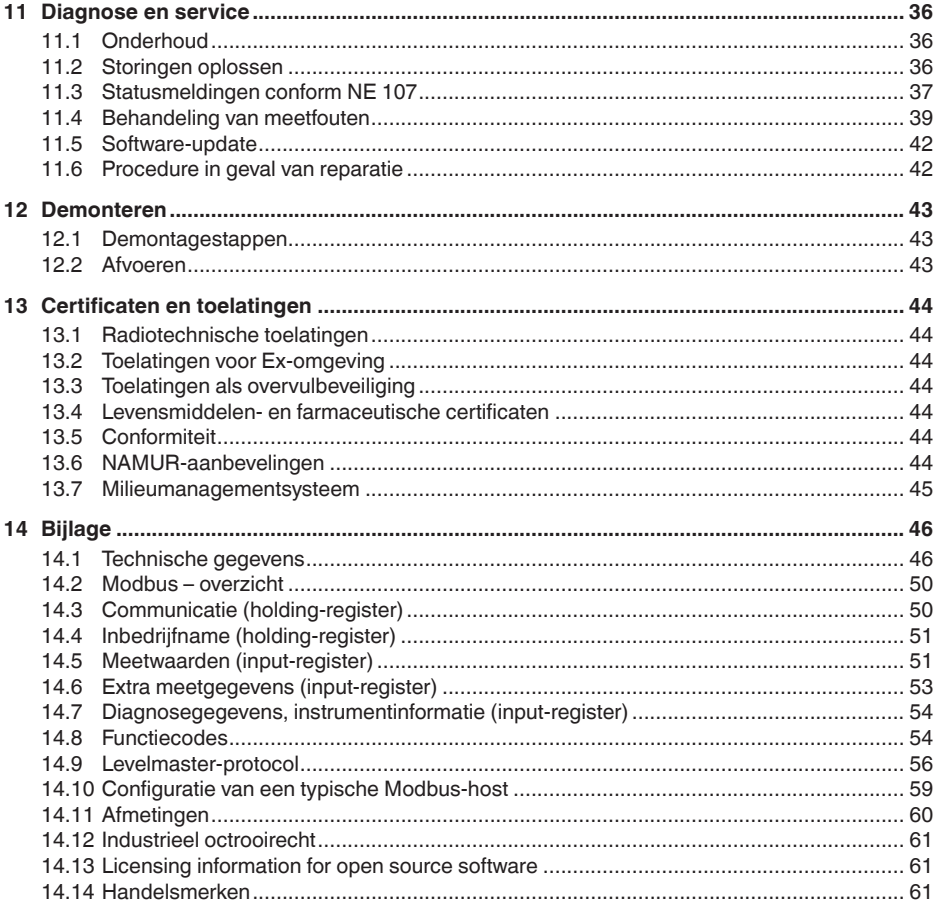

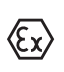

## Veiligheidsinstructies voor Ex-omgeving:

Let bij Ex-toepassingen op de Ex-specifieke veiligheidsinstructies. Deze worden met elk instrument met Ex-toelating als document meegeleverd en zijn bestanddeel van de handleiding.

Uitgave: 2022-10-26

<span id="page-3-1"></span><span id="page-3-0"></span>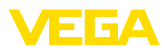

## **1 Over dit document**

## **1.1 Functie**

Deze handleiding geeft u de benodigde informatie over de montage, aansluiting en inbedrijfname en bovendien belangrijke instructies voor het onderhoud, het oplossen van storingen, het vervangen van onderdelen en de veiligheid van de gebruiker. Lees deze daarom door voor de inbedrijfname en bewaar deze handleiding als onderdeel van het product in de directe nabijheid van het instrument.

## <span id="page-3-2"></span>**1.2 Doelgroep**

Deze handleiding is bedoeld voor opgeleid vakpersoneel. De inhoud van deze handleiding moet voor het vakpersoneel toegankelijk zijn en worden toegepast.

## <span id="page-3-3"></span>**1.3 Gebruikte symbolen**

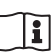

#### **Document ID**

Dit symbool op de titelpagina van deze handleiding verwijst naar de Document-ID. Door invoer van de document-ID op [www.vega.com](http://www.vega.com) komt u bij de document-download.

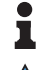

**Informatie, aanwijzing, tip:** dit symbool markeert nuttige aanvullende informatie en tips voor succesvol werken.

**Opmerking:** dit symbool markeert opmerkingen ter voorkoming van storingen, functiefouten, schade aan instrument of installatie.

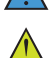

**Voorzichtig:** niet aanhouden van de met dit symbool gemarkeerde informatie kan persoonlijk letsel tot gevolg hebben.

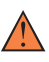

**Waarschuwing:** niet aanhouden van de met dit symbool gemarkeerde informatie kan ernstig of dodelijk persoonlijk letsel tot gevolg hebben.

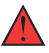

**Gevaar:** niet aanhouden van de met dit symbool gemarkeerde informatie heeft ernstig of dodelijk persoonlijk letsel tot gevolg.

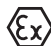

#### **Ex-toepassingen**

Dit symbool markeert bijzondere instructies voor Ex-toepassingen.

**• Lijst**

De voorafgaande punt markeert een lijst zonder dwingende volgorde.

**1 Handelingsvolgorde**

Voorafgaande getallen markeren opeenvolgende handelingen.

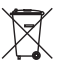

#### **Afvoer**

Dit symbool markeert bijzondere instructies voor het afvoeren.

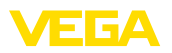

## <span id="page-4-0"></span>**2 Voor uw veiligheid**

### <span id="page-4-1"></span>**2.1 Geautoriseerd personeel**

Alle in deze documentatie beschreven handelingen mogen alleen door opgeleid en door de eigenaar van de installatie geautoriseerd vakpersoneel worden uitgevoerd.

Bij werkzaamheden aan en met het instrument moet altijd de benodigde persoonlijke beschermende uitrusting worden gedragen.

## <span id="page-4-2"></span>**2.2 Correct gebruik**

De VEGAPULS C 21 is een sensor voor continue niveaumeting.

Gedetailleerde informatie over het toepassingsgebied is in hoofdstuk " *Productbeschrijving*" opgenomen.

De bedrijfsveiligheid van het instrument is alleen bij correct gebruik conform de specificatie in de gebruiksaanwijzing en in de evt. aanvullende handleidingen gegeven.

## <span id="page-4-3"></span>**2.3 Waarschuwing voor misbruik**

Bij ondeskundig of verkeerd gebruik kunnen van dit product toepassingsspecifieke gevaren uitgaan, zoals bijvoorbeeld overlopen van de container door verkeerde montage of instelling. Dit kan materiële, persoonlijke of milieuschade tot gevolg hebben. Bovendien kunnen daardoor de veiligheidsspecificaties van het instrument worden beïnvloed.

## <span id="page-4-4"></span>**2.4 Algemene veiligheidsinstructies**

Het instrument voldoet aan de laatste stand van de techniek rekening houdend met de geldende voorschriften en richtlijnen. Het mag alleen in technisch optimale en bedrijfsveilige toestand worden gebruikt. De exploitant is voor het storingsvrije bedrijf van het instrument verantwoordelijk. Bij gebruik in agressieve of corrosieve media, waarbij een storing van het instrument tot een gevaarlijke situatie kan leiden, moet de exploitant door passende maatregelen de correcte werking van het instrument waarborgen.

Door de gebruiker moeten de veiligheidsinstructies in deze handleiding, de nationale installatienormen en de geldende veiligheidsbepalingen en ongevallenpreventievoorschriften worden aangehouden.

Ingrepen anders dan die welke in de handleiding zijn beschreven mogen uit veiligheids- en garantie-overwegingen alleen door personeel worden uitgevoerd, dat daarvoor door de fabrikant is geautoriseerd. Eigenmachtige ombouw of veranderingen zijn uitdrukkelijk verboden. Uit veiligheidsoverwegingen mogen alleen de door de fabrikant goedgekeurde toebehoren worden gebruikt.

Om gevaren te vermijden moeten de op het instrument aangebrachte veiligheidssymbolen en -instructies worden aangehouden.

Het gering zendvermogen van de radarsensor ligt ver onder de internationaal toegelaten grenswaarden. Bij correct gebruik wordt geen

<span id="page-5-0"></span>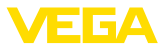

enkel gevaar voor de gezondheid verwacht. De bandbreedte van de meetfrequentie vindt u in hoofdstuk " *Technische gegevens*".

## **2.5 Bedrijfsmodus - radarsignaal**

Via de bedrijfsmodus worden landspecifieke instellingen voor de radarsignalen vastgelegd. De bedrijfsmodus moet altijd voor aanvang van de inbedrijfname in het bedieningsmenu via de betreffende bedieningstool worden ingesteld.

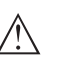

#### **Opgelet:**

Bedrijf van het instrument zonder de keuze van de betreffende bedrijfsmodus is een overtreding van de bepalingen betreffende de radiotechnische toelatingen van het betreffende land.

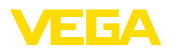

## <span id="page-6-0"></span>**3 Productbeschrijving**

### <span id="page-6-1"></span>**3.1 Constructie**

#### **Leveringsomvang**

De levering bestaat uit:

- Radarsensor
- $\bullet$  Tegenmoer G1<sup>1)</sup>
- Informatieblad " *Documenten en software*" met:
	- Instrumentserienummer
	- QR-code met link voor direct scannen
- Informatieblad " *PIN's en codes*" (bij Bluetooth-uitvoeringen) met: – Bluetooth-toegangscode
- Informatieblad " *Access protection*" (bij Bluetooth-uitvoeringen) met:
	- Bluetooth-toegangscode
	- Noodgeval-Bluetoot-toegangscode
	- Noodgeval-instrumentcode

De verdere leveringsomvang bestaat uit:

- Documentatie
	- Ex-specifieke " *Veiligheidsinstructies*" (bij Ex-uitvoeringen)
	- Radiotechnische toelatingen
	- Evt. andere certificaten

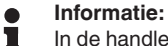

In de handleiding worden ook optionele instrumentkenmerken beschreven. De betreffende leveringsomvang is gespecificeerd in de bestelspecificatie.

#### **Geldigheid van deze handleiding**

Deze gebruiksaanwijzing geldt voor de volgende instrumentuitvoeringen:

- Hardwareversie vanaf 1.2.0
- Softwareversie vanaf 1.2.1

1) Bij G-schroefdraad

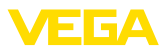

#### **Componenten**

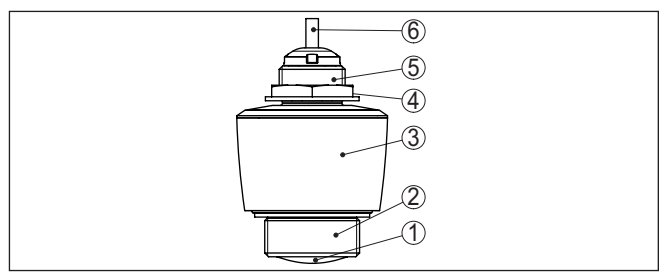

*Fig. 1: Componenten van de VEGAPULS C 21*

- *1 Radarantenne*
- *2 Procesaansluiting*
- *3 Elektronica behuizing*
- *4 Tegenmoer*
- *5 Montageschroefdraad*
- *6 Verbindingskabel*

#### **Typeplaat**

De typeplaat bevat de belangrijkste gegevens voor de identificatie en toepassing van het instrument.

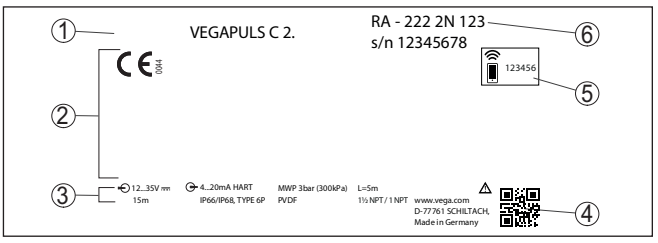

*Fig. 2: Opbouw van de typeplaat (voorbeeld)*

- *1 Instrumenttype*
- *2 Veld voor toelatingen*
- *3 Technische gegevens*
- *4 QR-code voor instrumentdocumentatie*
- *5 Bluetooth-toegangscode*
- *6 Bestelnummer*

Ga naar " [www.vega.com"](http://www.vega.com) en voer in het zoekveld het serienummer van uw instrument in. **Documenten en software**

Daar vindt u het volgende over het instrument:

- Opdrachtgegevens
- Documentatie
- Software

Als alternatief vindt u alles via uw smartphone:

- QR-code op de typeplaat van het instrument scannen of
- Serienummer handmatig in de VEGA Tools-app invoeren (gratis beschikbaar via de betreffende stores)

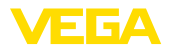

#### **Toepassingsgebied**

**Werkingsprincipe** 

**3.2 Werking**

<span id="page-8-0"></span>De VEGAPULS C 21 is een radarsensor voor contactloze, continue niveaumeting. Het instrument is geschikt voor vloeistoffen en stortgoederen in praktisch alle takken van de industrie.

Het instrument verzendt via de antenne een continu, frequentiegemoduleerd radarsignaal. De frequentie van dit signaal verandert zich zaagtandvormig. Het uitgezonden signaal wordt door het medium gereflecteerd en door de antenne als echo met veranderde frequentie ontvangen. De frequentieverandering is proportioneel met de afstand en wordt naar de vulhoogte omgerekend.

### <span id="page-8-1"></span>**3.3 Bediening**

**Draadloze bediening**

Apparaat met geïntegreerde Bluetooth-module kan draadloos via standaard bedieningstools worden bediend:

- Smartphone/Tablet (iOS- of Android-besturingssysteem)
- PC/Notebook met Bluetooth-USB-adapter (Windows-besturingssysteem)

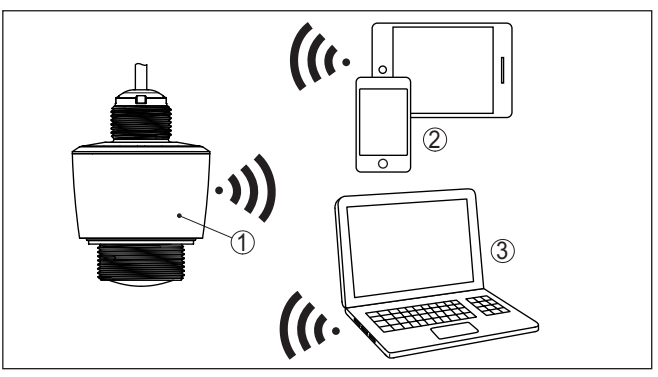

*Fig. 3: Draadloze verbinding met standaard bedieningsapparaten met geïntegreerde Bluetooth LE*

- *1 Sensor*
- *2 Smartphone/Tablet*
- *3 PC/notebook*

**Bediening via de signaalkabel**

De bediening via de signaalkabel verloopt via een interface-adapter RS 485/USB en een PC/notebook via DTM/PACTware

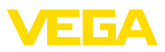

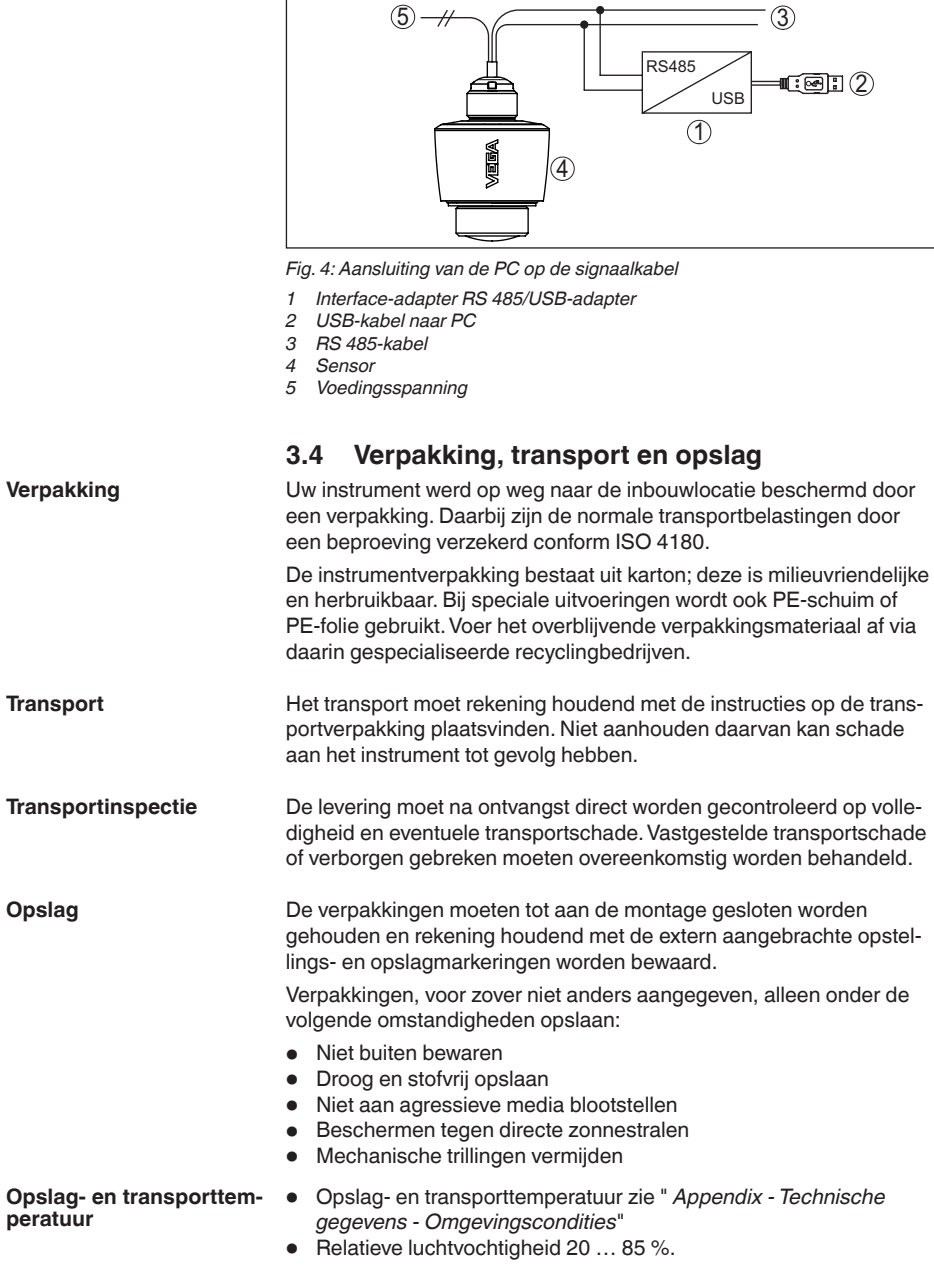

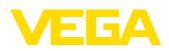

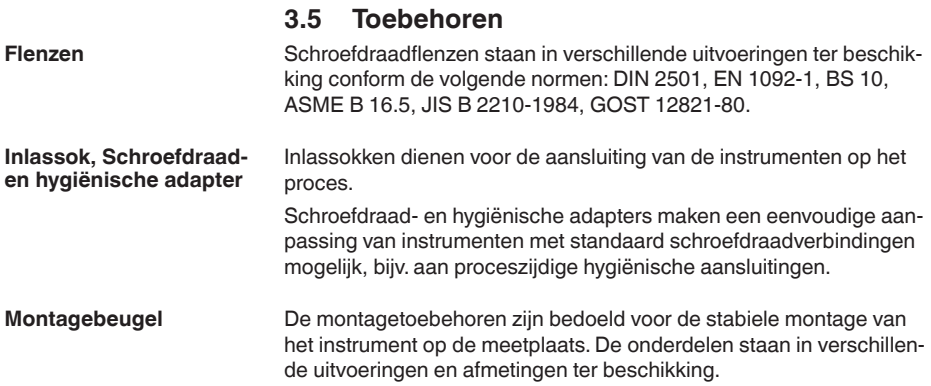

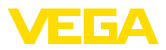

## **4 Monteren**

## **4.1 Algemene instructies**

kan zowel binnen als buiten worden gebruikt.

**Omgevingscondities**

**Procescondities**

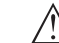

#### **Opmerking:**

Het instrument mag uit veiligheidsoverwegingen alleen binnen de toegestane procesomstandigheden worden gebruikt. De specificaties daarvan vindt u in hoofdstuk " *Technische gegevens*" van de handleiding resp. op de typeplaat.

Het instrument is voor normale en uitgebreide omgevingsomstandigheden conform DIN/EN/IEC/ANSI/ISA/UL/CSA 61010-1 geschikt. Het

Waarborg voor de montage, dat alle onderdelen van het instrument die in aanraking komen met het proces, geschikt zijn voor de optredende procesomstandigheden.

Daarbij behoren in het bijzonder:

- Meetactieve deel
- Procesaansluiting
- **Procesafdichting**

Procesomstandigheden zijn in het bijzonder:

- Procesdruk
- Procestemperatuur
- Chemische eigenschappen van het medium
- Abrasie en mechanische inwerkingen

### **4.2 Montagevarianten**

**Montagebeugel**

Voor een starre montage verdient gebruik van een montagehoekstuk met opening voor schroefdraad G1 aanbeveling. Het instrument wordt in het hoekstuk bevestigd via de meegeleverde G1-tegenmoer van kunststof. Zie voor de aanbevolen afstand tot de wand het hoofdstuk " *Montagevoorschriften*".

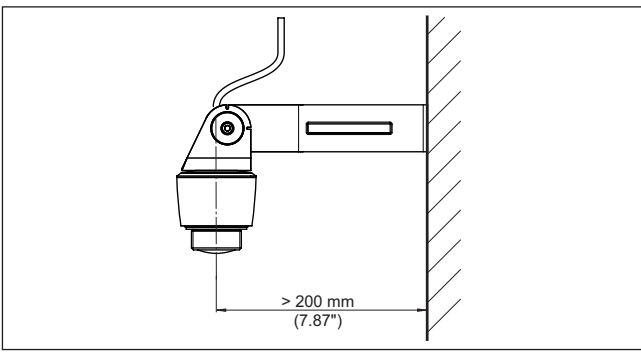

*Fig. 5: Montage via een montagehoekstuk*

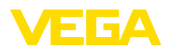

#### **Polarisatie**

## **4.3 Montage-instructies**

Radarsensoren voor niveaumeting zenden elektromagnetische golven uit. De polarisatie is de richting van het elektrische aandeel van deze golven.

De positie van de polarisatie ligt in het midden van de typeplaat op het instrument.

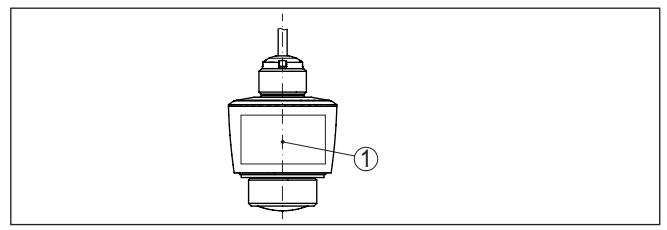

*Fig. 6: Positie van de polarisatie*

*1 Midden van de typeplaat*

**Opmerking:**

#### Door verdraaien van het instrument verandert de polarisatie en daarmee het effect van de stoorecho op de meetwaarde. Let hierop bij de montage resp. bij veranderingen naderhand.

#### **Inbouwpositie**

Monteer het instrument op een positie, die minimaal op 200 mm afstand van de tankwand ligt. Wanneer het instrument in het midden van tanks met bol of rond dak wordt gemonteerd, kunnen veelvoudige echo's ontstaan, die echter door een inregeling kunnen worden onderdrukt (zie hoofdstuk " *Inbedrijfname*").

Wanneer u deze afstand niet kunt aanhouden, moet u bij de inbedrijfname een stoorsignaalonderdrukking uitvoeren. Dit geldt vooral, wanneer aanhechtingen op de tankwand te verwachten zijn. In dit geval verdient het aanbeveling, de stoorsignaalonderdrukking op een later tijdstip wanneer de aanhechting aanwezig is, te herhalen.

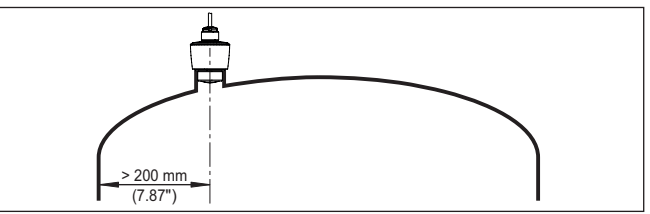

*Fig. 7: Montage van de radarsensor op ronde tankdaken*

Bij tanks met een conische bodem kan het een voordeel zijn, het instrument in het midden van de tank te monteren, omdat de meting dan tot op de bodem mogelijk is.

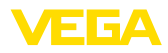

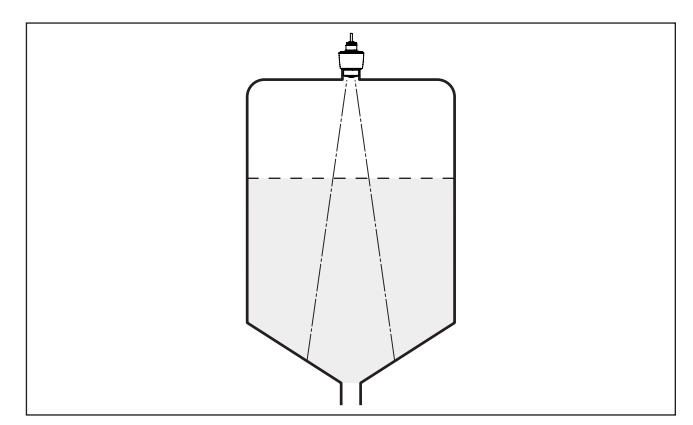

*Fig. 8: Montage van de radarsensor op tanks met conische bodem*

#### **Referentievlak**

Het midden van de antennelens is het begin van het meetbereik en tegelijkertijd het referentievlak voor de min.-/max.-inregeling, zie volgende afbeelding.

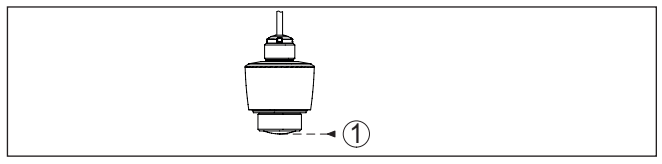

*Fig. 9: Referentievlak*

*1 Referentievlak*

#### **Instromend medium**

Monteer de instrumenten niet boven of in de vulstroom. Waarborg dat u het productoppervlak registreert en niet het instromende product.

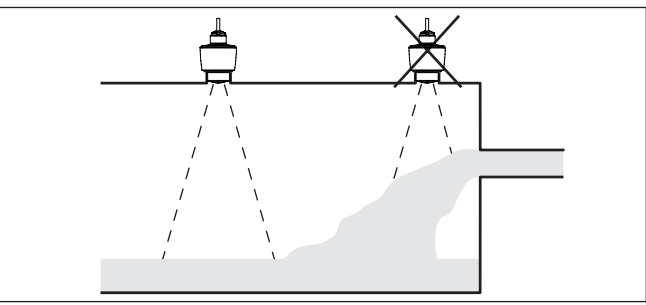

*Fig. 10: Montage van de radarsensor bij instromend product*

#### **Aansluitingen**

Bij steunmontage moet de aansluiting zo kort mogelijk zijn en moet het uiteinde zijn afgerond. Daardoor worden stoorreflecties door de aansluiting gering gehouden.

Bij een schroefdraadsok moet de antennerand minimaal 5 mm (0,2 in) uit de aansluiting steken.

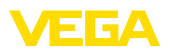

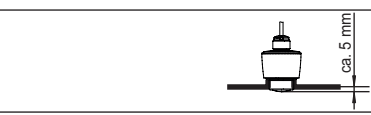

*Fig. 11: Aanbevolen schroefdraadsokmontage van de VEGAPULS C 21*

Bij goede reflecterende eigenschappen van het product kunt u de VEGAPULS C 21 ook op een sok monteren, die langer is dan de antenne. Het sokuiteinde moet in dit geval glad en braamvrij zijn en zo mogelijk afgerond.

### **Opmerking:**

Bij de montage op langere aansluitingen adviseren wij, de stoorsignaalonderdrukking uit te voeren (zie hoofdstuk " *Parametreren*").

Richtwaarden voor de soklengte vindt u in de volgende afbeelding resp. de tabel. De waarden zijn bepaald op basis van typische toepassingen. Afwijkend van de voorgestelde afmetingen zijn ook grotere soklengten mogelijk, waarbij wel rekening moet worden gehouden met de plaatselijke omstandigheden.

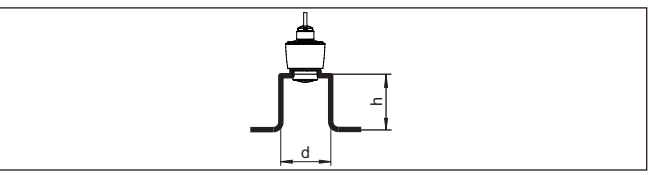

*Fig. 12: Sokmontage bij afwijkende afmetingen*

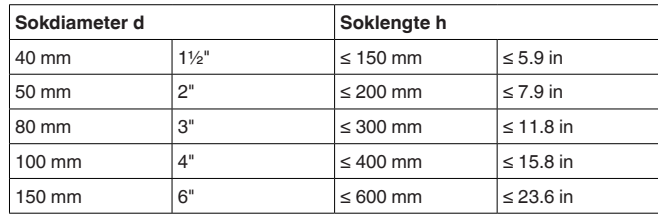

De inbouwpositie van de radarsensor moet zodanig worden gekozen dat in de tank ingebouwde onderdelen de radarsignalen niet kruisen. **Ingebouwde onderdelen in de tank**

> Ingebouwde onderdelen zoals bijv. geleidingen, eindschakelaars, verwarmingsslangen, tankversterkingen enz. kunnen stoorecho's veroorzaken en de effectieve echo wegdrukken. Let bij het ontwerpen van uw meting op een zo vrij mogelijk " *zicht*" van de radarsensor op het product.

> Bij aanwezigheid van ingebouwde onderdelen in de silo moet u bij de inbedrijfname de stoorsignaalonderdrukking uitvoeren.

> Wanneer grote onderdelen zoals schoren en dragers in de tank stoorecho's veroorzaken, dan kunnen deze door aanvullende maatregelen worden afgezwakt. Kleine, schuin ingebouwde platen boven de ingebouwde onderdelen " *verstrooien*" de radarsignalen en voorkomen zo effectief directe stoorechoreflectie.

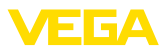

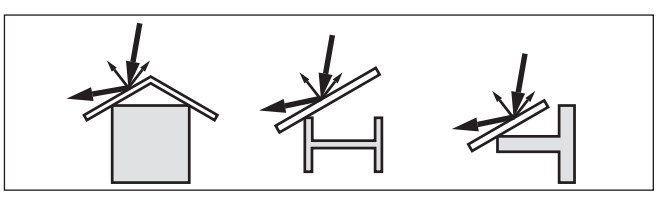

*Fig. 13: Gladde profielen met verstrooiplaten afdekken*

#### **Uitlijnen - vloeistoffen**

Lijn het instrument in vloeistoffen zo loodrecht mogelijk uit op het productoppervlak, teneinde optimale meetresultaten te realiseren.

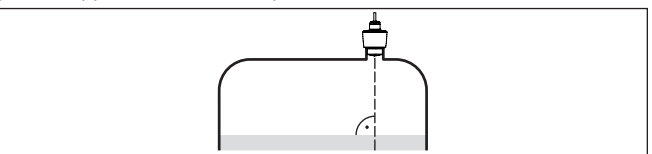

*Fig. 14: Uitlijnen in vloeistoffen*

**Uitrichten - stortgoederen** Om zo mogelijk het gehele tankvolume te registreren, moet het instrument zodanig worden uitgelijnd, dat het radarsignaal het laagste tankniveau bereikt. Bij een cilindrische silo met conische uitloop volgt de montage op een derde tot de helft van de tankradius van buiten (zie tekening hierna).

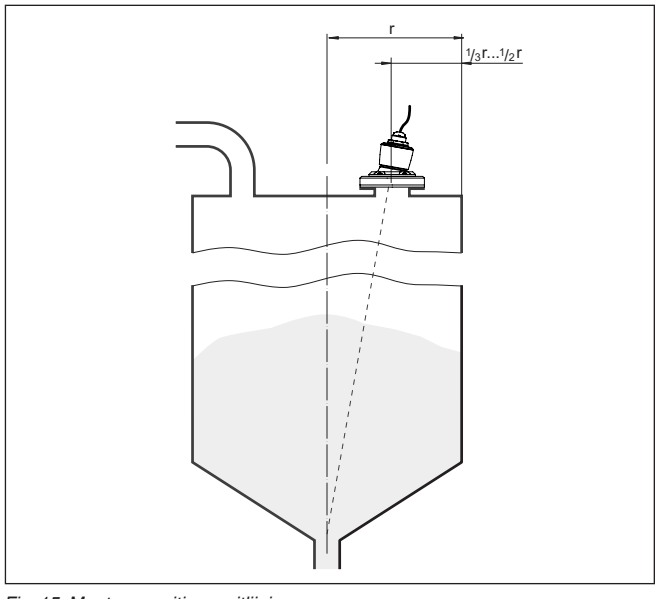

*Fig. 15: Montagepositie en uitlijning*

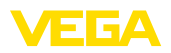

#### **Uitrichting**

Door een juiste dimensionering van de steun of met een uitlijninrichting kan het instrument eenvoudig op het midden van de tank worden uitgericht. De benodigde hellinghoek is afhankelijk van de afmetingen van de tank. Deze kan eenvoudig met een geschikte waterpas op de sensor worden gecontroleerd.

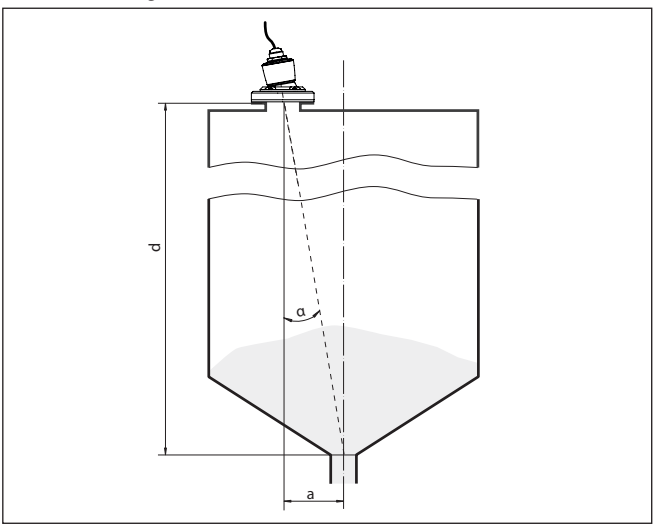

*Fig. 16: Voorstel voor de inbouw na uitrichting VEGAPULS C 21*

De navolgende tabel toont de benodigde hellinghoek. Deze hangt af van de meetafstand en de afstand "a" tussen midden van de tank en de inbouwpositie.

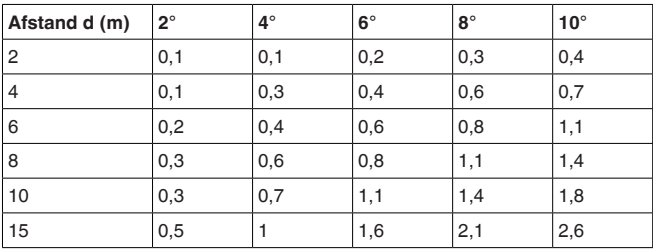

#### **Voorbeeld:**

Bij een 8 m hoge silo ligt de inbouwpositie van de sensor 0,6 m uit het midden van de silo.

Uit de tabel kan de benodigde hellingshoek van 4° worden afgelezen.

Bij roerwerken in de tank moet u een stoorsignaalonderdrukking bij een draaiend roerwerk bepalen. Zo is gewaarborgd, dat de stoorreflecties van het roerwerk in verschillende posities wordt opgeslagen.

58343-NL-221115 58343-NL-221115

**Roerwerken**

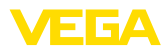

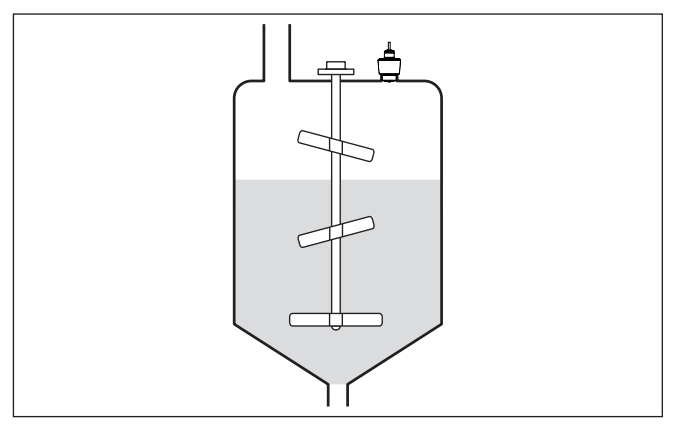

*Fig. 17: Roerwerken*

#### **Schuimvorming**

Door vullen, een roerwerk of andere processen in de tank, kunnen deels zeer compacte schuimen op het productoppervlak worden gevormd, die het zendsignaal zeer sterk dempen.

#### **Opmerking:**

Wanneer schuim meetfouten veroorzaakt, moet u zo groot mogelijke radarantennes of alternatieve sensoren met geleide radar toepassen.

### <span id="page-17-0"></span>**4.4 Meetopstellingen - doorstroming**

In principe moet voor de montage van het instrument op het volgende worden gelet:

- Inbouw aan bovenstrooms water- resp. Inlaatzijde
- Inbouw midden boven de goot en loodrecht op het vloeistofoppervlak
- Afstand tot overstort resp. venturigoot
- Afstand tot de max. hoogte van de plaat of de goot voor optimale meetnauwkeurigheid: > 250 mm (9.843 in) 2)
- Eisen uit toelatingen voor flowmeting, bijv. MCERTS

**Channel**

**Montage**

#### **Vooringestelde curves:**

Een flowmeting met standaard curves is eenvoudig in te stellen, omdat specificatie van de afmetingen van de goot niet nodig is.

- Palmer-Bowlus-meetgoot  $(Q = k \times h^{1,86})$
- Venturi, trapeziumvormig overstortschot, rechthoekig overstortschot  $(Q = k \times h^{1,5})$
- V-schot, driehoekig overstortschot  $(Q = k \times h^{2.5})$

#### **Goot met afmetingen conform ISO-norm:**

Bij de keuze van deze curves moeten de afmetingen van de goot bekend zijn en via de assistent worden ingevoerd. Hierdoor is de

<sup>2)</sup> De opgegeven waarde houdt rekening met de blokafstand. Bij kleinere afstanden wordt de meetnauwkeurigheid minder, zie " Technische gegevens".

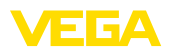

nauwkeurigheid van de flowmeting beter dan bij de vooringestelde curves.

- Rechthoekig overstorschot (ISO 4359)<br>• Traneziumvormig overstortschot (ISO 4
- Trapeziumvormig overstortschot (ISO 4359)
- U-vormige goot (ISO 4359)
- Driehoekig overstortschot, dunwandig (ISO 1438)
- Rechthoekig overstortschot, dunwandig (ISO 1438)
- Rechthoekig overstortschot breed Krone (ISO 3846)

#### **Doorstroomformule:**

Wanneer de doorstroomformule van uw goot bekend is, moet u deze optie kiezen, omdat hier de nauwkeurigheid van de doorstroommeting het best is.

• Doorstroomformule:  $Q = k \times h^{exp}$ 

#### **Definitie fabrikant:**

Wanneer u een Parshall-meetgoot van de fabrikant ISCO gebruikt, moet deze optie worden gekozen. Hiermee bereikt u een hoge nauwkeurigheid van de flowmeting bij tegelijkertijd een eenvoudige configuratie.

Als alternatief kunt u ook de door de fabrikant geleverde Q/h-tabelwaarden overnemen.

- ISCO-Parshall-Flume
- Q/h-tabel (toekenning van hoogte aan bijbehorende doorstroming in een tabel)

#### **Tip:**

Gedetailleerde ontwerpgegevens vindt u bij de gootfabrikanten en in de vakliteratuur.

De volgende voorbeelden zijn bedoeld als overzicht voor flowmeting.

#### **Rechthoekige overstort**

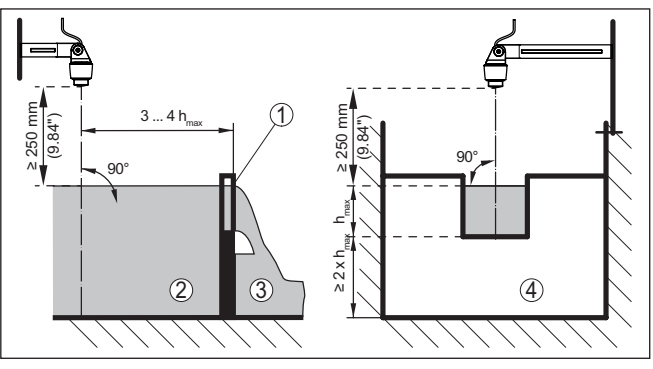

*Fig. 18: Flowmeting met rechthoekig overstortschot:*  $h_{\text{max}}$  = max. vulling van het *rechthoekig overstortschot*

- *1 Overstortgoten (zijaanzicht)*
- *2 Bovenstroom*
- *3 Benedenstrooms*
- *4 Overstortgoot (aanzicht vanaf benedenstrooms)*

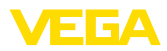

### **Khafagi-venturigoot**

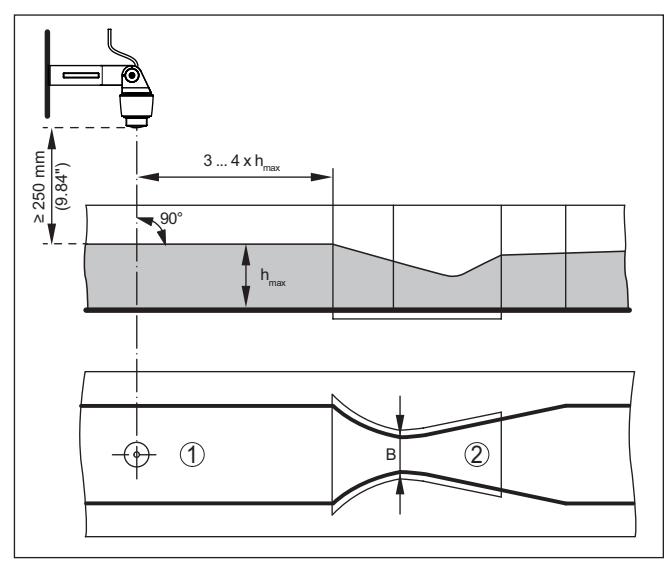

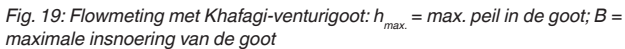

- *1 Positie sensor*
- *2 Venturigoot*

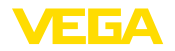

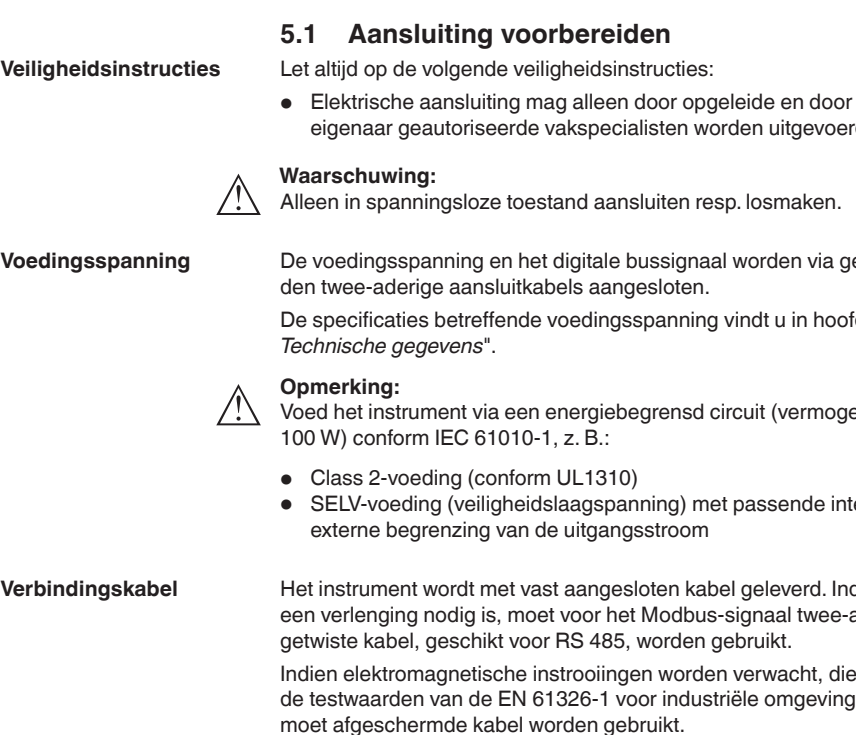

Let erop, dat de gehele installatie conform de Fieldbus-specificatie afsluitweerstanden is belangrijk.

#### **Kabelafscherming en aarding**

**Aderbezetting aansluit-**

**kabel**

Wij adviseren, bij afgeschermde kabel de afscherming eenzijdig op de voedingszijde op het aardpotentiaal aan te sluiten.

### **5.2 Aansluitschema**

<span id="page-20-2"></span>5 1 2 3 4

*Fig. 20: Aderbezetting vast aangesloten aansluitkabel*

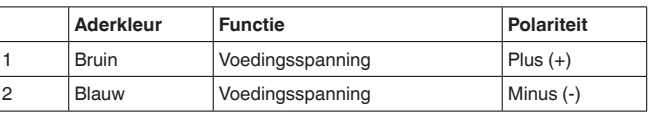

58343-NL-221115 58343-NL-221115 • Elektrische aansluiting mag alleen door opgeleide en door de eigenaar geautoriseerde vakspecialisten worden uitgevoerd.

<span id="page-20-1"></span><span id="page-20-0"></span>**5 Op de voedingsspanning aansluiten**

**Voedingsspanning**

De voedingsspanning en het digitale bussignaal worden via geschei-

De specificaties betreffende voedingsspanning vindt u in hoofdstuk "

Voed het instrument via een energiebegrensd circuit (vermogen max.

• SELV-voeding (veiligheidslaagspanning) met passende interne of

Het instrument wordt met vast aangesloten kabel geleverd. Indien een verlenging nodig is, moet voor het Modbus-signaal twee-aderige,

Indien elektromagnetische instrooiingen worden verwacht, die boven de testwaarden van de EN 61326-1 voor industriële omgeving liggen,

wordt uitgevoerd. Vooral het afsluiten van de bus via overeenkomstige

VEGAPULS C 21 • Modbus- en Levelmaster-protocol

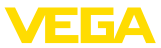

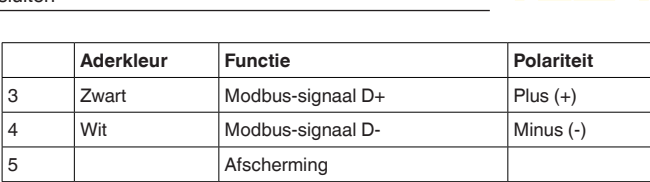

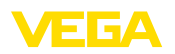

## <span id="page-22-0"></span>**6 Toegangsbeveiliging**

## <span id="page-22-1"></span>**6.1 Draadloze Bluetooth-interface**

Instrumenten met Bluetooth-interface zijn beveiligd tegen ongewenste toegang. Daardoor is de ontvangst van meet- en statuswaarden en het veranderen van instellingen van het instrument via deze interface alleen mogelijk voor geautoriseerde personen. Voor het opbouwen van de Bluetooth-communicatie via het bedieningstool (smartphone, tablet, notebook) is een Bluetooth-toegangscode nodig. Deze moet eenmalig bij de eerste keer opbouwen van de Bluetooth-communicatie in de bedieningstool worden ingevoerd. Daarna is deze in de bedieningstool opgeslagen en hoeft niet opnieuw te worden ingevoerd. De Bluetooth-toegangscode is voor elk instrument uniek. Deze is bij instrumenten met Bluetooth op de behuizing afgedrukt. Bovendien wordt deze in het informatieblad " *PIN's en codes*" vermeld. Ook kan de Bluetooth-toegangscode afhankelijk van de uitvoering van het instrument via de display- en bedieningseenheid worden uitgelezen. De Bluetooth-toegangscode kan door de gebruiker na het eerste keer opbouwen van de verbinding worden veranderd. Na een verkeerde invoer van de Bluetooth-toegangscode is opnieuw invoeren pas na afloop van een wachttijd mogelijk. De wachttijd neemt toe na elke verkeerde invoer. De noodgeval-Bluetooth-toegangscode maakt het mogelijk de Bluetooth-communicatie op te bouwen in het geval, dat de Bluetooth-toegangscode niet meer bekend is. Deze kan niet worden veranderd. De noodgeval-Bluetooth-toegangscode bevindt zich op het informatieblad " *Access protection*". Wanneer dit document verloren gaat, kan de noodgeval-Bluetooth-toegangscode bij uw contactpersoon na legitimatie worden aangevraagd. De opslag en de overdracht van de Bluetooth-toegangscode verloopt altijd gecodeerd (SHA 256 algoritme). **6.2 Beveiliging van de parametrering** De instellingen (parameters) van het instrument kunnen tegen ongewenste veranderingen worden beveiligd. In de uitleveringstoestand de parameterbeveiliging uitgeschakeld, alle instellingen kunnen worden uitgevoerd. Ter beveiliging van de parametrering kan het instrument door de gebruiker met behulp van een vrij instelbare instrumentcode worden vergrendeld. De instellingen (parameters) kunnen daarna alleen nog worden gelezen en niet worden veranderd. De instrumentcode wordt ook in het bedieningstool opgeslagen. Deze moet echter, in tegenstelling tot de Bluetooth-toegangscode, elke keer voor het ontgrendelen opnieuw worden ingevoerd. Bij gebruik van de bedienings-app resp. **Bluetooth-toegangscode Noodgeval-Bluetoot-toegangscode Instrumentcode**

voor het ontgrendelen getoond.

<span id="page-22-2"></span>de DTM wordt dan de opgeslagen instrumentcode aan de gebruiker

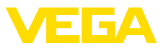

#### **Noodgeval-instrumentcode**

De noodgeval-instrumentcode maakt het mogelijk het instrument te ontgrendelen in het geval, dat de instrumentcode niet meer bekend is. Deze kan niet worden veranderd. De noodgeval-instrument-vrijgavecode bevindt zich op het meegeleverde informatieblad " *Access protection*". Wanneer dit document verloren gaat, kan de noodgeval-instrumentcode bij uw contactpersoon na legitimatie worden aangevraagd. De opslag en de overdracht van de instrumentcodes verloopt altijd gecodeerd (SHA 256 algoritme).

## <span id="page-23-0"></span>**6.3 Opslaan van de codes in myVEGA**

Wanneer de gebruiker een " *myVEGA*"-account heeft, dan wordt de Bluetooth-toegangscode en de instrumentcode bovendien in het account onder " *PIN's en codes*" opgeslagen. Het gebruik van andere bedieningstools wordt daarmee vereenvoudigd, omdat alle Bluetooth-toegangscodes en instrumentcodes bij de verbinding met de " *myVEGA*"-account automatisch worden gesynchroniseerd.

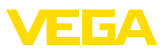

### <span id="page-24-2"></span><span id="page-24-1"></span><span id="page-24-0"></span>**7 Met smartphone/tablet in bedrijf nemen (Bluetooth) 7.1 Voorbereidingen Systeemvoorwaarden** Waarborg, dat uw smartphone/tablet aan de volgende systeemvoorwaarden voldoet: • Besturingssysteem: iOS 8 of nieuwer • Besturingssysteem: Android 5.1 of nieuwer • Bluetooth 4.0 LE of nieuwer Download de VEGA Tools-app uit de " *Apple App Store*", de " *Google Play Store*" resp. de " *Baidu Store*" naar uw smartphone of tablet. **7.2 Verbinding maken Verbinding maken** Start de bedienings-app en kies de functie " *Inbedrijfname*". De smartphone/tablet zoekt automatisch Bluetooth-compatibel apparaten in de omgeving. De melding " *Verbindingsopbouw actief*" wordt getoond. De gevonden instrumenten worden opgesomd en het zoeken wordt automatisch continu voortgezet. Kies in de lijst het gewenste apparaat. **Authentificeren** Bij de eerste keer verbinding opbouwen moeten de bedieningstool en de sensor zich onderling authentificeren. Na de eerste correcte authentificatie wordt elke volgende verbinding gemaakt zonder opnieuw de vraag naar authentificatie. **Bluetooth-toegangscode**  Voer voor de authentificatie in het volgende menuvenster de 6-cijferi**invoeren** ge Bluetooth-toegangscode in. U vindt de code op de buitenkant van de instrumentbehuizing en op het informatieblad " *PIN's en codes*" in de verpakking van het instrument For the very first connection, the adjustment unit and the sensor must authenticate each other. Bluetooth access code  $\cap$ K Enter the 6 digit Bluetooth access code of your Bluetooth instrument. *Fig. 21: Invoer Bluetooth-toegangscode* **Opmerking:**

Wanneer een verkeerde code wordt ingevoerd, dan is het opnieuw invoeren pas na een bepaalde vertragingstijd mogelijk. Deze tijd wordt na elke verkeerde invoer verlengd.

De melding " *Wacht op authentificatie*" wordt op de smartphone/tablet weergegeven.

Nadat de verbinding tot stand is gebracht verschijnt het sensorbedieningsmenu op het betreffende bedieningstool.

**Verbinding gemaakt**

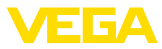

Wanneer de Bluetooth-verbinding wordt onderbroken, bijv. bij te grote afstand tussen beide apparaten, dan wordt dit overeenkomstig op het bedieningstool getoond. Wanneer de verbinding weer wordt hersteld, dan verdwijnt de melding.

Een parametrering van het instrument is alleen mogelijk, wanneer de beveiliging van de parametrering is uitgeschakeld. Bij uitlevering is de beveiliging van de parametrering af fabriek uitgeschakeld, maar deze kan te allen tijde worden ingeschakeld. **Instrumentcode veranderen**

> Geadviseerd wordt, een persoonlijke 6-cijferige instrumentcode in te voeren. Ga hiervoor naar het menu " *Uitgebreide functies*", " *toegangsbeveiliging*", menupunt " *Beveiliging van de parametrering*".

## <span id="page-25-0"></span>**7.3 Parametrering**

**Parameters invoeren**

Het sensorbedieningsmenu is onderverdeeld in twee bereiken, die afhankelijk van de bedieningstool naast of onder elkaar zijn gerangschikt.

- Navigatiebereik
- Menupuntweergave

Het gekozen menupunt is herkenbaar een de kleurverandering.

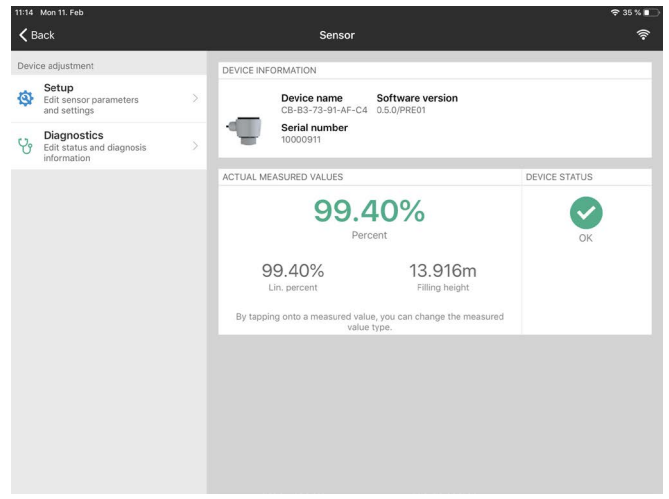

*Fig. 22: Voorbeeld van een app-aanzicht - inbedrijfname meetwaarden*

Voer de gewenste parameters in en bevestig deze via het toetsenbord of het edit-veld. De instellingen zijn daarna in de sensor actief.

Sluit de app, om de verbinding te verbreken.

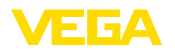

<span id="page-26-0"></span>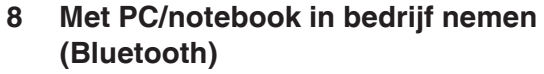

Activeer de Bluetooth-verbinding via de projectassistent.

### <span id="page-26-1"></span>**8.1 Voorbereidingen**

Waarborg, dat uw PC/notebook aan de volgende systeemvoorwaarden voldoet:

- Besturingssysteem Windows 10
- DTM Collection 12/2020 of nieuwer
- Bluetooth 4.0 LE of nieuwer

**Bluetooth-verbinding activeren**

**Authentificeren**

**Systeemvoorwaarden**

**Opmerking:**

П

Oudere systemen beschikken niet altijd over een geïntegreerde Bluetooth LE. In deze situaties is een Bluetooth-USB-adapter nodig. Activeer de Bluetooth-USB-adapter via de projectassistent.

Na het activeren an de geïntegreerde Bluetooth resp. Bluetooth-USB-adapter worden instrumenten met Bluetooth gevonden en in de projectboomstructuur aangemaakt.

### <span id="page-26-2"></span>**8.2 Verbinding maken**

Kies in de projectboom het gewenste instrument voor de online-parametrering. **Verbinding maken**

> Bij de eerste keer verbinding opbouwen moeten de bedieningstool en het instrument zich onderling authentificeren. Na de eerste correcte authentificatie wordt elke volgende verbinding gemaakt zonder opnieuw de vraag naar authentificatie.

Voer dan in het volgende menuvenster voor de authentificatie de 6-cijferige Bluetooth-toegangscode in. **Bluetooth-toegangscode invoeren**

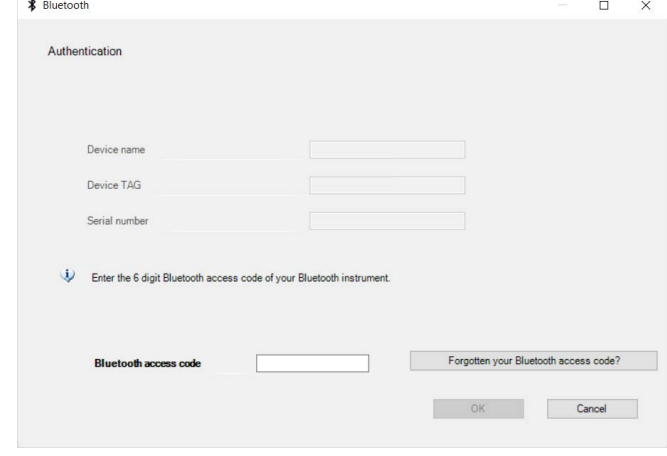

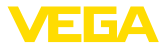

U vindt de code buiten op de instrumentbehuizing en op het informatieblad " *PIN's en codes*" in de instrumentverpakking.

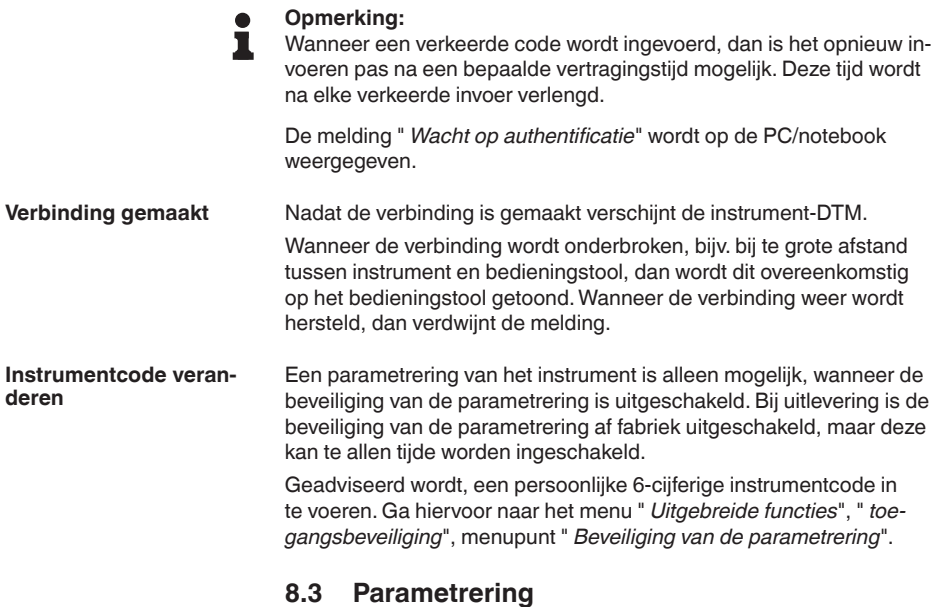

**Voorwaarden**

<span id="page-27-0"></span>Voor de parametrering van het instrument via een Windows-PC is de configuratiesoftware PACTware en een passende instrumentdriver (DTM) conform de FDT-standaard nodig. De meest actuele PACTware-versie en alle beschikbare DTM's zijn in een DTM Collection opgenomen. Bovendien kunnen de DTM's in andere applicaties conform FDT-standaard worden opgenomen.

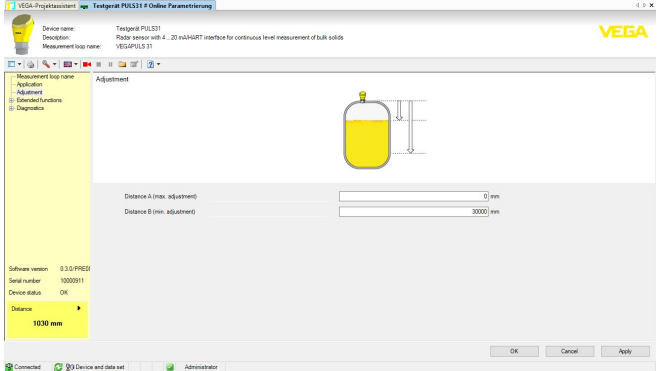

*Fig. 24: Voorbeeld van een DTM-aanzicht - inbedrijfname sensorinregeling*

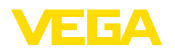

## <span id="page-28-0"></span>**9 Met PC/notebook in bedrijf nemen (interface-adapter)**

### <span id="page-28-1"></span>**9.1 De PC aansluiten**

**Op de RS 485-kabel**

De PC wordt op de RS485-kabel aangesloten via een standaard interfaceadapter RS485/USB.

Parametreeromvang:

- **•** Sensorelektronica
- Modbus-elektronica

#### **Informatie:**

Het is voor de parametrering absoluut nodig, de verbinding met RTU los te maken.

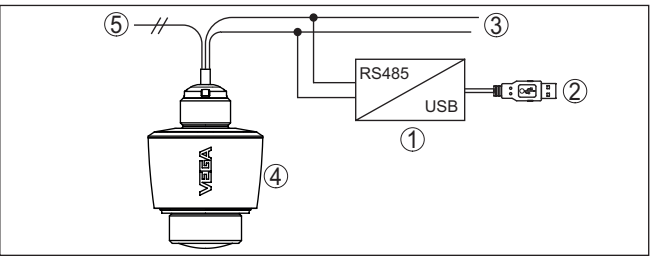

*Fig. 25: Aansluiting van de PC op de signaalkabel*

- *1 Interface-adapter RS 485/USB-adapter*
- *2 USB-kabel naar PC*
- *3 RS 485-kabel*
- *4 Sensor*

## <span id="page-28-2"></span>**9.2 Parametrering met PACTware**

Voor de parametrering van de sensor via een Windows-PC is de configuratiesoftware PACTware en een passende instrumentdriver (DTM) conform de FDT-standaard nodig. De meest actuele PACTware-versie en alle beschikbare DTM's zijn in een DTM Collection opgenomen. Bovendien kunnen de DTM's in andere applicaties conform FDT-standaard worden opgenomen.

#### **Opmerking:** T

Om de ondersteuning van alle instrumentfuncties te waarborgen, moet u altijd de nieuwste DTM Collection gebruiken. Bovendien zijn niet alle beschreven functies in oudere firmwareversies opgenomen. De nieuwste instrumentsoftware kunt u van onze homepage downloaden. Een beschrijving van de update-procedure is ook op internet beschikbaar.

De verdere inbedrijfname wordt in de gebruiksaanwijzing " *DTM-Collection/PACTware*" beschreven, die met iedere DTM Collection wordt meegeleverd en via internet kan worden gedownload. Een aanvullende beschrijving is in de online-help van PACTware en de VEGA-DTM's opgenomen.

**Voorwaarden**

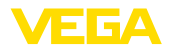

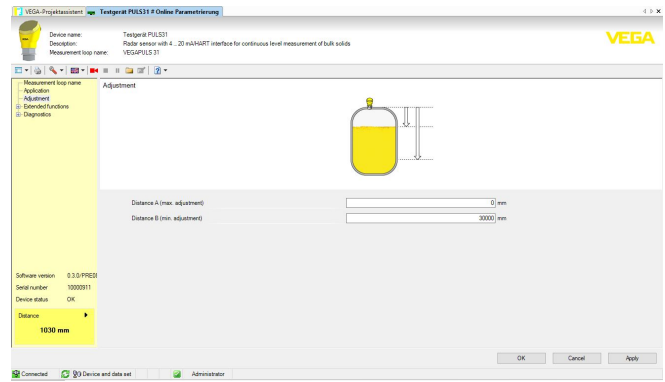

*Fig. 26: Voorbeeld van een DTM-aanzicht*

#### **Standaard-/volledige versie**

Alle instrument-DTM's zijn leverbaar als gratis standaard versie en als volledige versie tegen betaling. In de standaard versie zijn alle functies voor een complete inbedrijfname opgenomen. Een assistent voor eenvoudige projectopbouw vereenvoudigt de bediening aanmerkelijk. Ook het opslaan/afdrukken van het project en een import-/exportfunctie zijn onderdeel van de standaard versie.

In de volledige versie is bovendien een uitgebreide afdrukfunctie beschikbaar voor de volledige projectdocumentatie en het opslaan van meetwaarde- en echocurven. Bovendien is hier een tankberekeningsprogramma en een multiviewer voor weergave en analyse van de opgeslagen meetwaarde- en echocurven beschikbaar.

De standaardversie kan op [www.vega.com/downloads](http://www.vega.com/downloads) en " *Software*" worden gedownload. De volledige versie kunt u op een CD krijgen via uw vertegenwoordiging.

## <span id="page-29-0"></span>**9.3 Parametergegevens opslaan**

Het verdient aanbeveling de parameters via PACTware te documenteren resp. op te slaan. Deze kunnen daardoor nogmaals worden gebruikt en staan voor servicedoeleinden ter beschikking.

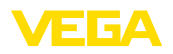

## <span id="page-30-0"></span>**10 Bedieningsmenu**

## <span id="page-30-1"></span>**10.1 Menu-overzicht**

#### **Startvenster**

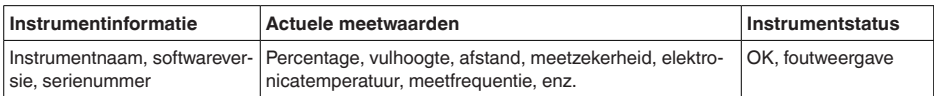

#### **Basisfuncties**

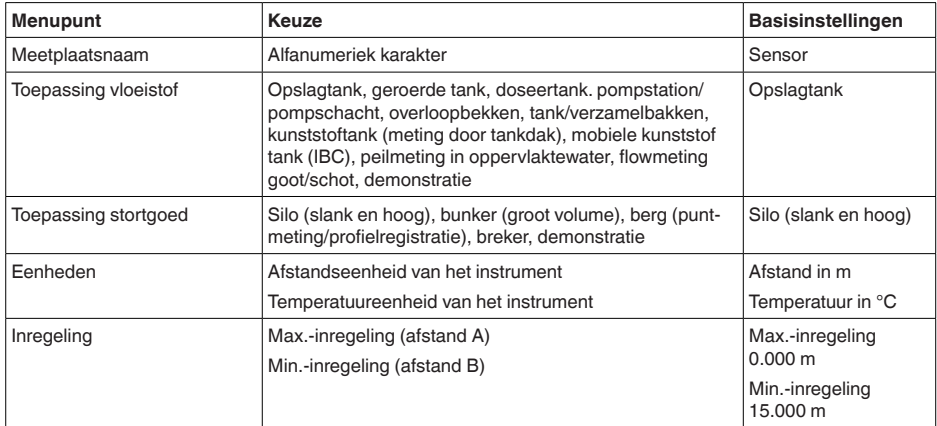

### **Uitgebreide functies**

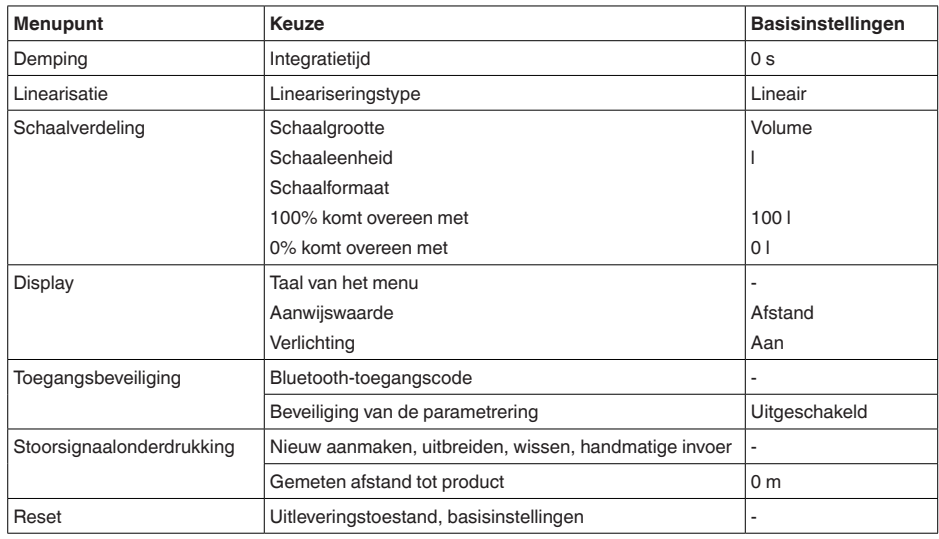

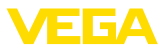

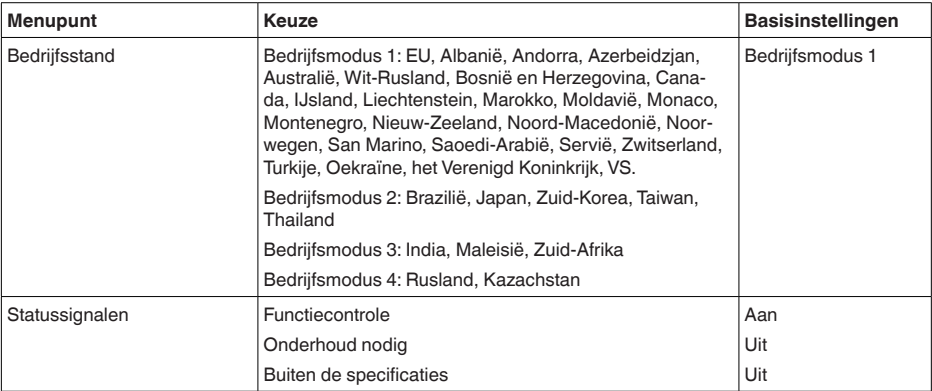

#### **Diagnose**

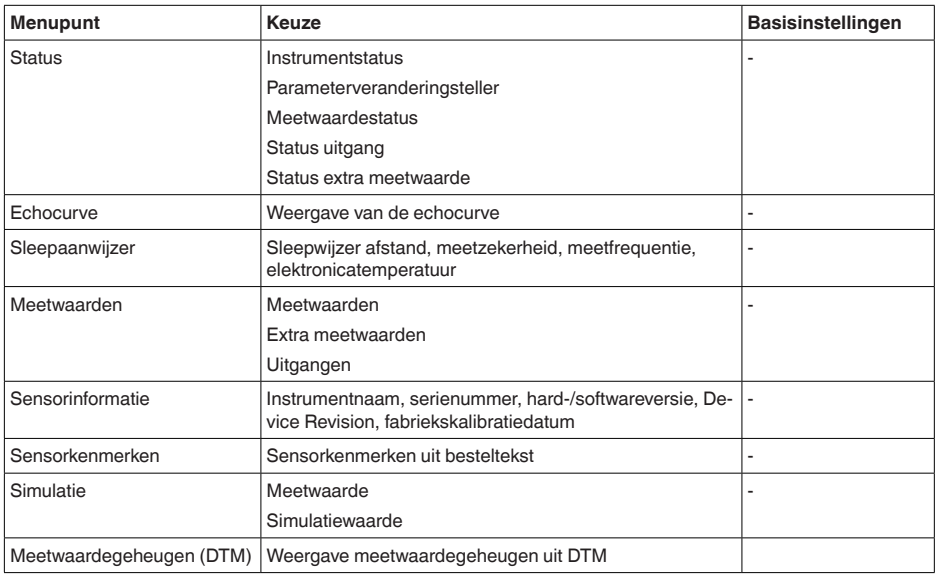

## <span id="page-31-0"></span>**10.2 Beschrijving van de toepassingen**

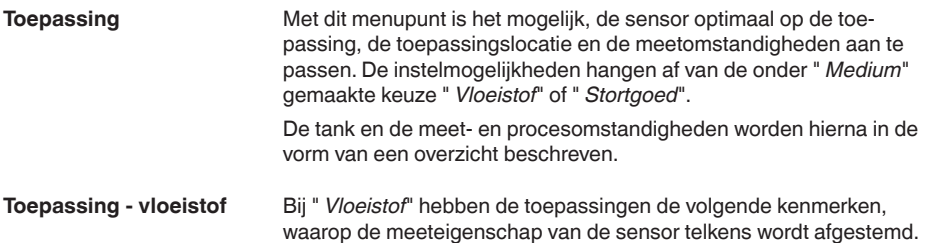

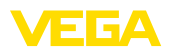

#### **Opslagtank**

- Tank:
	- Groot volume
	- Staand cilindrisch, liggend rond
- Proces-/meetomstandigheden:
	- Langzaam vullen en legen
	- Rustig productoppervlak
	- Meervoudige reflecties van bolvorminge tankdeksels
	- Condensaatvorming

#### **Roerwerktank**

- Tank:
	- Grote roerwerkschoepen van metaal
	- Ingebouwnde onderdelen zoals stromingsbrekers, verwarmingsslangen
	- Aansluitingen
- Proces-/meetomstandigheden:
	- Frequent, snel tot langzaam vullen en legen
	- Krachtig bewegend oppervlak, schuimvorming
	- Meervoudige reflecties door bolvorminge tankdeksels
	- Condensaatvorming, productafzettingen aan de sensor
- Overige aanbevelingen
	- Stoorsignaalonderdrukking bij draaiend roerwerk via de bedieningstool

#### **Doseertank**

- Tank:
	- Kleine tank
- Proces-/meetomstandigheden:
	- Dikwijls en snel vullen/legen
	- Beperkte inbouwsituatie
	- Meervoudige reflecties door bolvorminge tankdeksels
	- Productafzettingen, condensaat- en schuimvorming

#### **Pompstation/pompschacht**

- Proces-/meetomstandigheden:
	- Deels krachtig bewegende oppervlakken
	- Ingebouwde onderdelen zoals pompen en ladders
	- Meervoudige reflecties door vlak tankdak
	- Vuil- en vetafzettingen aan schachtwand en sensor
	- Condensaatvorming aan de sensor
- Overige aanbevelingen
	- Stoorsignaalonderdrukking via de bedieningstool

#### **Regenoverloopbekken**

- Tank
	- Groot volume
	- Deels ondergronds ingebouwd
- Proces-/meetomstandigheden:
	- Deels krachtig bewegende oppervlakken
	- Meervoudige reflecties door vlak tankdak
	- Condensaatvorming, vuilafzettingen aan de sensor
	- Overstroming van de sensorantenne

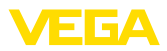

#### **Tank/verzamelbekken**

- Tank:
	- Groot volume
	- Staand cilindrisch of rechthoekig
- Proces-/meetomstandigheden:
	- Langzaam vullen en legen
	- Rustig productoppervlak
	- Condensaatvorming

#### **Kunststoftank (meting door het tankdak)**

- Proces-/meetomstandigheden:
	- Meting afhankelijk van de toepassing door het tankdak
	- Condensaatvorming aan het kunststof dak
	- Bij buitenopstelling is verzamelen van water of sneeuw op het tankdak mogelijk
- Overige aanbevelingen
	- Bij meting door het tankdak stoorsignaalonderdrukking via de bedieningstool
	- Bij meting door het tankdak in buitenopstelling beschermdak voor de meetplaats

#### **Mobiele kunststoftank (IBC)**

- Proces-/meetomstandigheden:
	- Materiaal en dikte verschillend
	- Meting afhankelijk van de toepassing door het tankdak
	- Veranderde reflectie-omstandigheden en meetwaardesprongen bij tankwisseling
- Overige aanbevelingen
	- Bij meting door het tankdak stoorsignaalonderdrukking via de bedieningstool
	- Bij meting door het tankdak in buitenopstelling beschermdak voor de meetplaats

#### **Peilmeting in oppervlaktewater**

- Proces-/meetomstandigheden:
	- Langzame niveauverandering
	- Hoge demping van het uitgangssignaal bij golfvorming
	- IJs- en condensaatvorming aan de antenne mogelijk
	- Drijvend materiaal af en toe op het wateroppervlak

#### **Flowmeting goot/overstort**

- Proces-/meetomstandigheden:
	- Langzame niveauverandering
	- Rustig tot bewegend wateroppervlak
	- Meting vaak op korte afstand met vraag naar nauwkeurige meetresultaten
	- IJs- en condensaatvorming aan de antenne mogelijk

#### **Demonstratie**

- Toepassingen, die geen typische niveaumetingen zijn, bijv, instrumenttesten
	- Instrumentdemonstratie
	- Objectherkenning/-bewaking

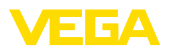

– Snelle positieverandering van een meetplaat bij functietest

#### **Toepassing - stortgoed**

Bij " *Stortgoed*" hebben de toepassingen de volgende kenmerken, waarop de meeteigenschap van de sensor telkens wordt afgestemd.

#### **Silo (slank en hoog)**

- Proces-/meetomstandigheden:
	- Stoorreflecties door lasnaden in de tank
	- Meervoudige echo's/diffuse reflecties door ongunstige taluds met fijne korrelgrootte
	- Variërende stortpositie door afvoertrechter en vulkegel
- Overige aanbevelingen
	- Stoorsignaalonderdrukking via de bedieningstool
	- Uitlijning van de meting op de uitloop van de silo

#### **Bunker (groot volume)**

- Proces-/meetomstandigheden:
	- Grote afstand tot medium
	- Steile taludhoek, ongunstige taludposities door afvoertrechter en vulkegel
	- Diffuse reflecties door tankwanden met structuur of ingebouwde onderdelen
	- Meervoudige echo's/diffuse reflecties door ongunstige taluds met fijne korrelgrootte
	- Wisselend signaalgedrag bij afglijden van grote materiaalhoeveelheden
- Overige aanbevelingen
	- Stoorsignaalonderdrukking via de bedieningstool

#### **Berg (puntmeting/profielregistratie)**

- Proces-/meetomstandigheden:
	- Meetwaardesprongen bijv. door taludprofiel en traversen
	- Grote taludhoek, variërende taludpositie
	- Meting dichtbij de vulstroom
	- Sensormontage op beweegbare transportband

#### **Breker**

- Proces-/meetomstandigheden:
	- Meetwaardesprongen door variërende taludpositie, bijv. door vrachtwagenvulling
	- Hoge reactiesnelheid
	- Grote afstand tot medium
	- Stoorreflecties door ingebouwde onderdelen of beschermende inrichtingen
- Overige aanbevelingen
	- Stoorsignaalonderdrukking via de bedieningstool

#### **Demonstratie**

- Toepassingen, die geen typische niveaumetingen zijn
	- Instrumentdemonstratie
	- Objectherkenning/-bewaking
	- Meetwaardecontrole met hoge meetnauwkeurigheid bij reflectie zonder stortgoed, bijv. via een meetplaat

<span id="page-35-1"></span><span id="page-35-0"></span>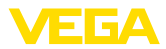

## **11 Diagnose en service**

## <span id="page-35-2"></span>**11.1 Onderhoud**

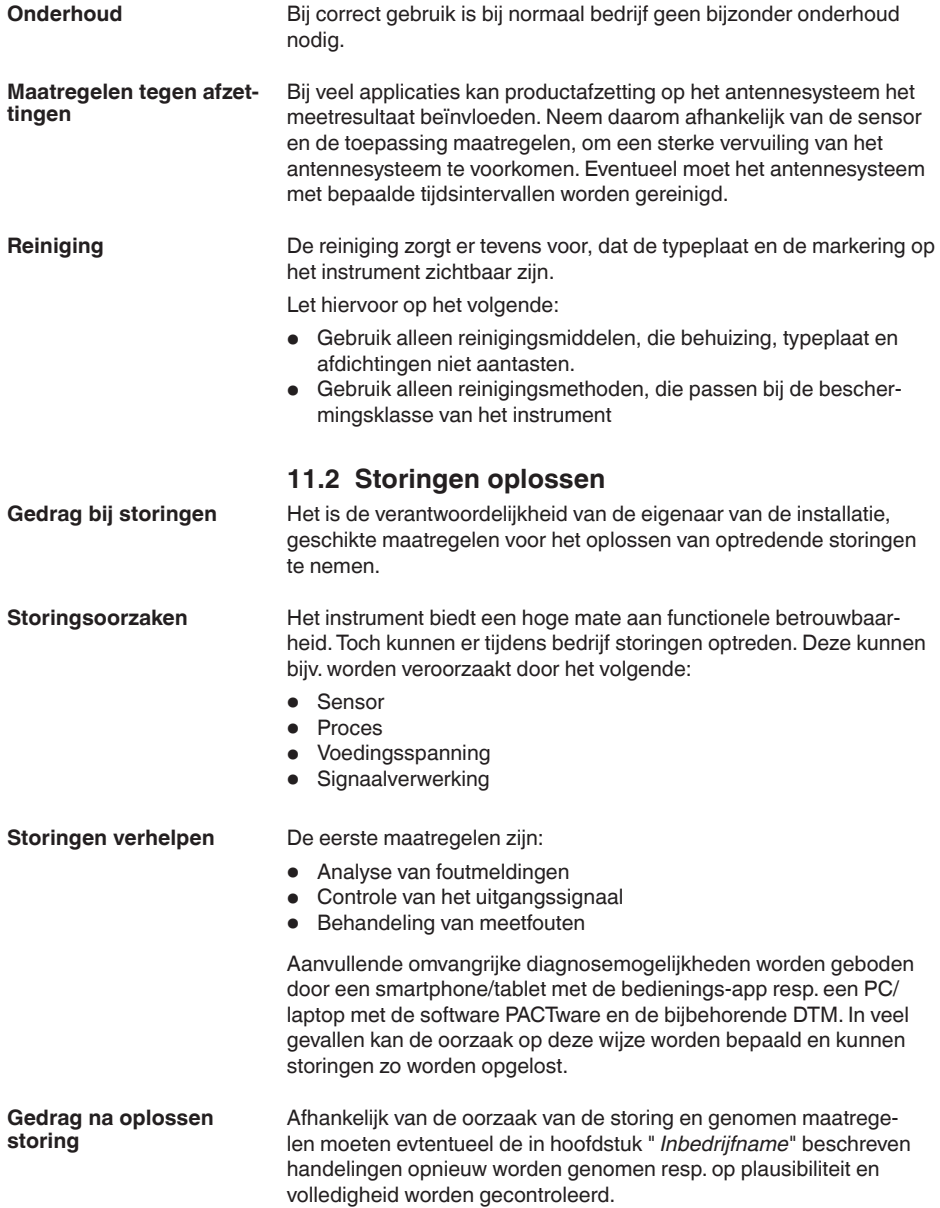

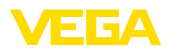

Wanneer deze maatregelen echter geen resultaat hebben, neem dan in dringende gevallen contact op met de VEGA service-hotline onder tel.nr. **+49 1805 858550**. **24-uurs service hotline**

> De hotline staat ook buiten de gebruikelijke kantoortijden 7 dagen per week, 24 uur per dag ter beschikking.

> Omdat wij deze service wereldwijd aanbieden, is deze ondersteuning in het Engels. De service is gratis, alleen de telefoonkosten zijn van toepassing.

## <span id="page-36-0"></span>**11.3 Statusmeldingen conform NE 107**

Het instrument beschikt over een zelfbewaking en diagnose conform NE 107 en VDI/VDE 2650. Voor de in de volgende tabel genoemde statusmeldingen zijn gedetailleerde storingsmeldingen onder het menupunt " *Diagnose*" via het betreffende bedieningshulpmiddel beschikbaar.

#### **Statusmeldingen**

De statusmeldingen zijn onderverdeeld in de volgende categorieën:

- Uitval
- Functiecontrole
- Buiten de specificaties
- Onderhoud nodig

en door pictogrammen verduidelijkt:

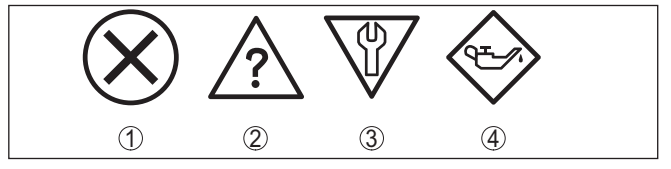

*Fig. 27: Pictogrammen van de statusmeldingen*

- *1 Uitval (failure) rood*
- *2 Buiten de specificatie (out of specification) geel*
- *3 Functiecontrole (function check) oranje*
- *4 Onderhoud nodig (maintenance) blauw*

#### **Uitval (Failure):**

vanwege een vastgestelde storing in het instrument geeft het instrument een uitvalsignaal.

Deze statusmelding is altijd actief. Deactiveren door de gebruiker is niet mogelijk.

#### **Functiecontrole (function check):**

er wordt aan het instrument gewerkt, de meetwaarde is tijdelijk ongeldig (bijv. tijdens de simulatie).

Deze statusmelding is standaard niet actief.

#### **Buiten de specificatie (out of specification):**

de meetwaarde is onzeker, omdat de instrumentspecificaties zijn overschreden (bijv. elektronicatemperatuur).

Deze statusmelding is standaard niet actief.

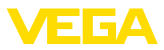

#### **Onderhoud nodig (maintenance):**

door externe invloeden is de instrumentfunctie beperkt. De meting wordt beïnvloed, de meetwaarde is nog geldig. Plan het instrument in voor onderhoud, omdat uitval binnen afzienbare tijd valt te verwachten (bijv. door aangroei).

Deze statusmelding is standaard niet actief.

#### **Failure**

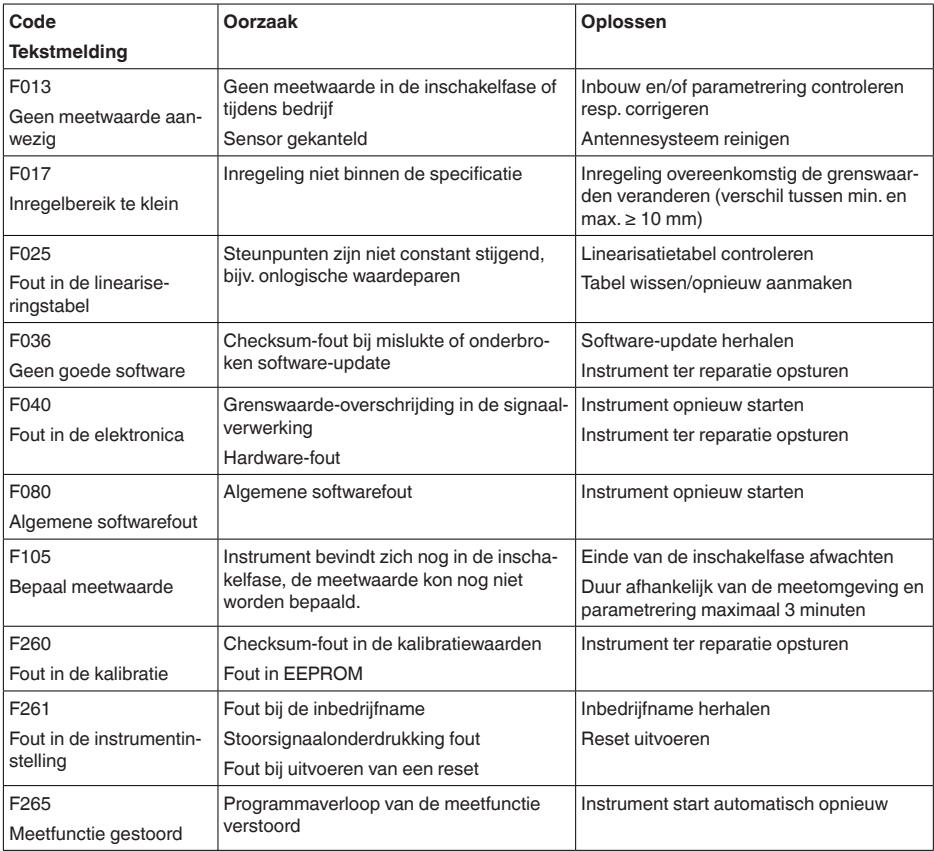

#### **Function check**

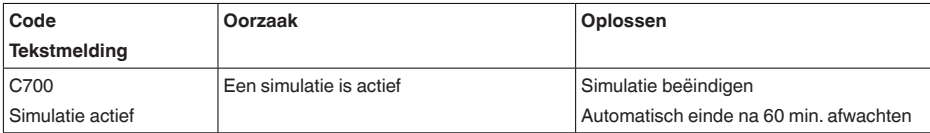

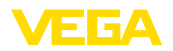

#### **Out of specification**

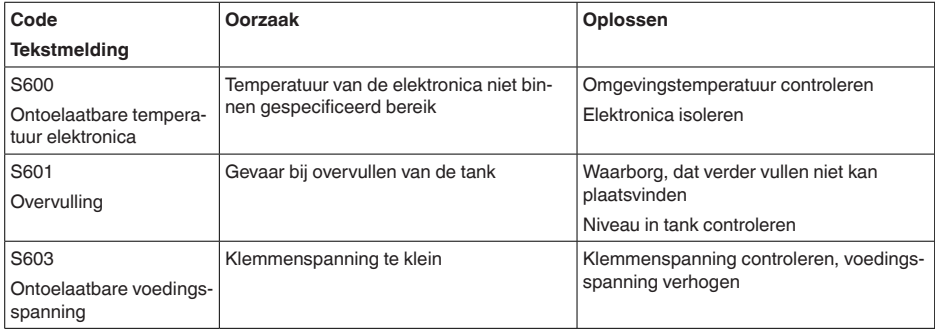

#### **Maintenance**

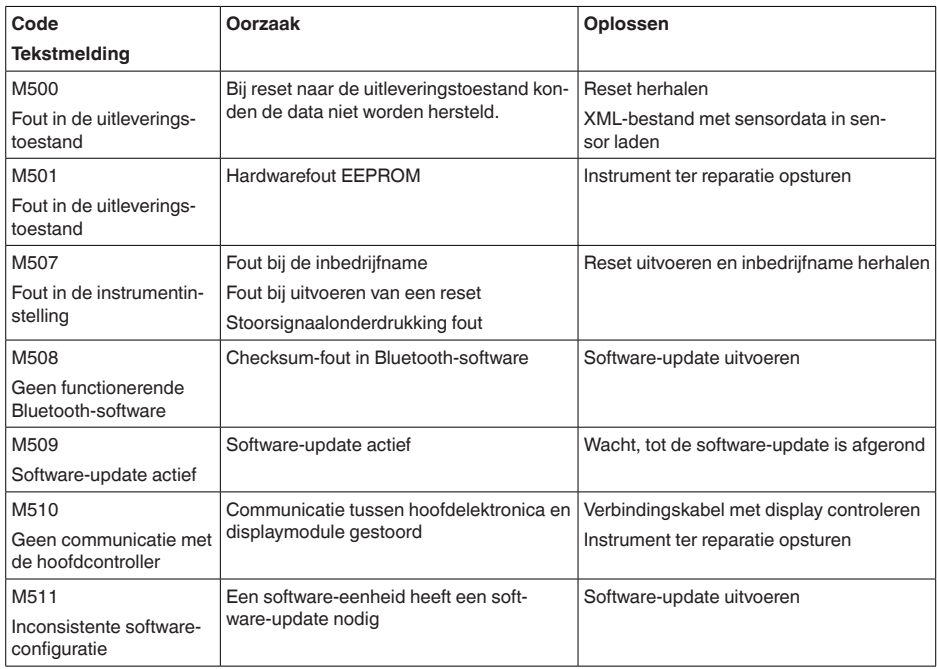

## <span id="page-38-0"></span>**11.4 Behandeling van meetfouten**

De tabellen hierna geven typische voorbeelden voor toepassingsafhankelijke meetfouten.

De afbeeldingen in de kolom " *foutbeschrijving*" geven het werkelijke volume aan als gestippelde lijn en het uitgestuurde niveau als doorgetrokken lijn.

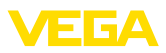

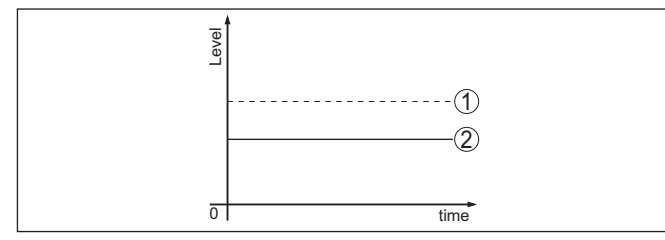

- *1 Werkelijk niveau*
- *2 Door sensor getoond niveau*

#### **Opmerking:** i

Bij constant uitgestuurd niveau kan de oorzaak ook de storingsinstelling van de stroomuitgang op " *Waarde vasthouden*" zijn.

Bij te laag niveau kan de oorzaak ook een te hoge kabelweerstand zijn

#### **Vloeistoffen: meetfout bij constant niveau**

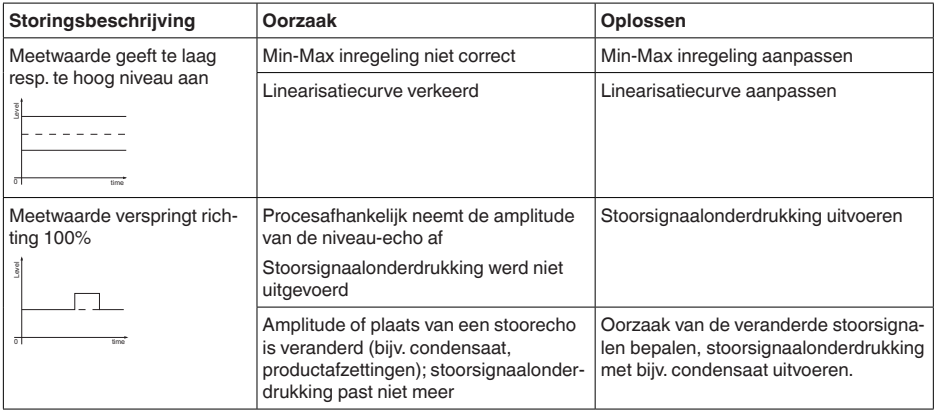

#### **Vloeistoffen: meetfout bij vullen**

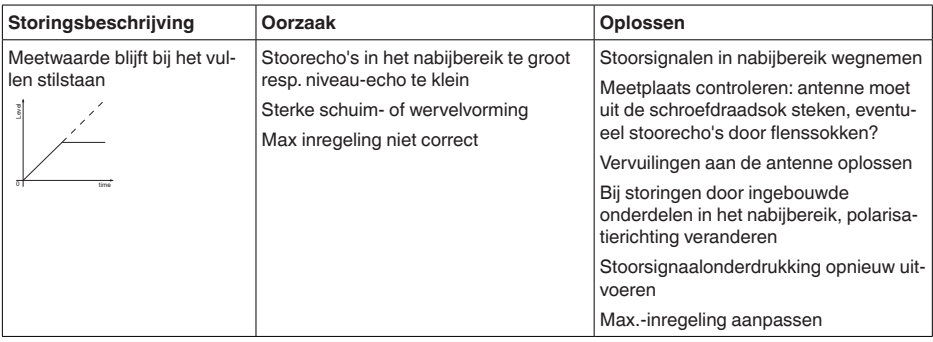

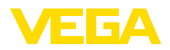

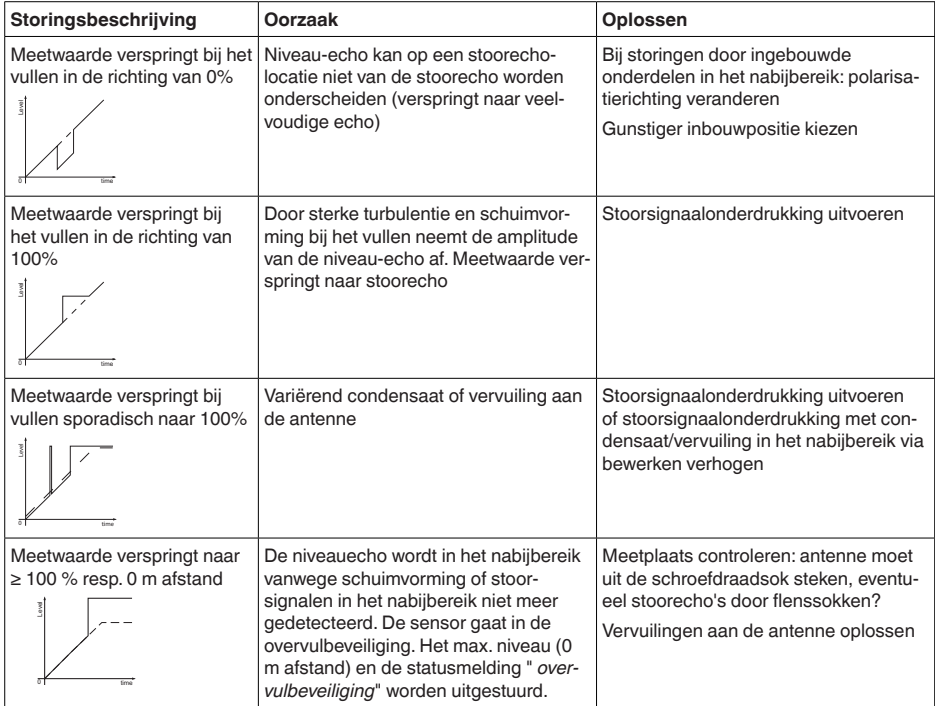

### **Vloeistoffen: meetfout bij aftappen**

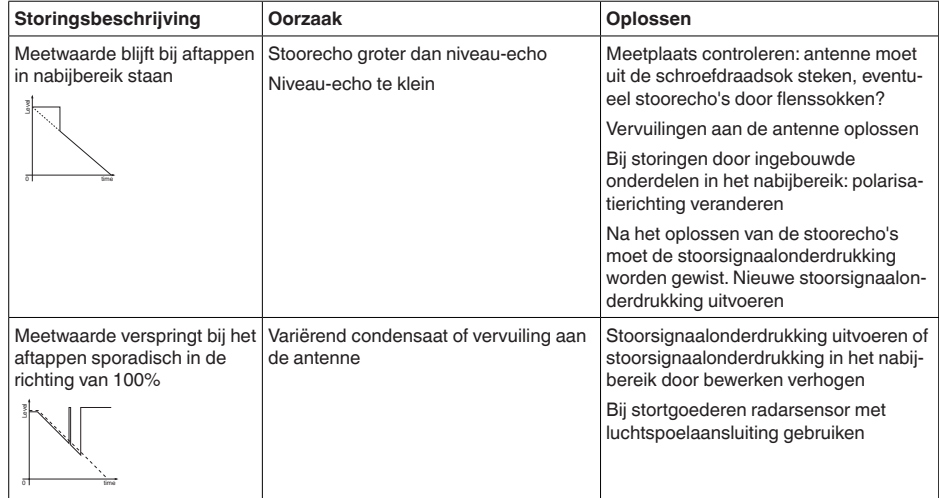

<span id="page-41-0"></span>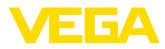

### **11.5 Software-update**

Een update van de instrumentsoftware wordt via Bluetooth uitgevoerd.

Daarvoor zijn de volgende componenten nodig:

- Instrument
- Voedingsspanning
- PC/notebook met PACTware/DTM en Bluetooth-USB-adapter
- Actuele instrumentsoftware als bestand

De actuele instrumentsoftware en gedetailleerde informatie overr de procedure vindt u in het downloadgedeelte van onze homepage.

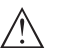

#### **Opgelet:**

Instrumenten met toelatingen kunnen aan bepaalde softwareversies zijn gebonden. Waarborg daarbij, dat bij een software-update de toelating actief blijft.

Gedetailleerde informatie vindt u in het downloadgedeelte van onze homepage.

### <span id="page-41-1"></span>**11.6 Procedure in geval van reparatie**

Een retourformulier instrument en gedetailleerde informatie over de procedure vindt u in het download-gebied van onze homepage. U helpt ons op die manier, de reparatie snel en zonder extra overleg te kunnen uitvoeren.

Ga in geval van reparatie als volgt te werk:

- Omschrijving van de opgetreden storing.
- Het instrument schoonmaken en goed inpakken
- Het ingevulde formulier en eventueel een veiligheidsspecificatieblad buiten op de verpakking aanbrengen.
- Adres voor retourzending bij uw vertegenwoordiging opvragen. U vindt deze op onze homepage.

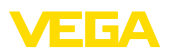

## <span id="page-42-0"></span>**12 Demonteren**

## <span id="page-42-1"></span>**12.1 Demontagestappen**

Voer voor de demontage van het instrument de stappen van de hoofdstukken " *Monteren*" en " *Op de voedingsspanning aansluiten*" in omgekeerde volgorde uit.

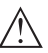

**Waarschuwing:**

Let bij de demontage op de procesomstandigheden in tanks en leidingen. Er bestaat gevaar voor lichamelijk letsel, bijvoorbeeld door hoge drukken of temperaturen en agressieve of toxische media. Voorkom dit door de juiste veiligheidsmaatregelen te nemen.

## <span id="page-42-2"></span>**12.2 Afvoeren**

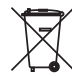

Breng het apparaat naar een gespecialiseerd recyclingbedrijf. Gebruik voor de afvoer niet de gemeentelijke inzamelpunten.

Verwijder van tevoren eventueel aanwezige batterijen, indien deze uit het apparaat kunnen worden gehaald, en lever deze apart in.

Als er op het te verwijderen oude apparaat persoonsgegevens zijn opgeslagen, verwijder deze dan van het apparaat voordat u dit afvoert.

Wanneer u niet de mogelijkheid heeft, het ouder instrument goed af te voeren, neem dan met ons contact op voor terugname en afvoer.

<span id="page-43-1"></span><span id="page-43-0"></span>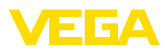

## **13 Certificaten en toelatingen**

## **13.1 Radiotechnische toelatingen**

#### **Radar**

Het instrument is conform de actuele uitgave van de geldende landspecifieke normen resp. richtlijnen getest en toegelaten.

Bepalingen voor de toepassing vindt u in het document " *Bepalingen voor radar-niveaumeetinstrumenten met radiotechnische toelatingen*" op onze homepage.

#### **Bluetooth**

De Bluetooth-module in het instrument is conform de actuele uitgave van de geldende landspecifieke normen resp. richtlijnen getest en toegelaten.

De toestemmingen en bepalingen voor de toepassing vindt u in het meegeleverde document " *Radiografische toelatingen*" resp. op onze homepage.

## <span id="page-43-2"></span>**13.2 Toelatingen voor Ex-omgeving**

Voor het instrument resp. de instrumentserie zijn toegelaten uitvoeringen voor gebruik in explosiegevaarlijke omgeving beschikbaar of in voorbereiding.

De betreffende documenten vindt u op onze homepage.

## <span id="page-43-3"></span>**13.3 Toelatingen als overvulbeveiliging**

Voor het instrument resp. de instrumentserie zijn toegelaten uitvoeringen voor gebruik als onderdeel van een overvulbeveiliging beschikbaar.

De betreffende toelatingen vindt u op onze homepage.

### <span id="page-43-4"></span>**13.4 Levensmiddelen- en farmaceutische certificaten**

Voor het instrument resp. de instrumentserie zijn uitvoeringen voor toepassing in de levensmiddelen- en farmaceutische industrie beschikbaar of in voorbereiding.

De betreffende certificaten vindt u op onze homepage.

## <span id="page-43-5"></span>**13.5 Conformiteit**

Het instrument voldoet aan de wettelijke eisen van de toepasselijke nationale richtlijnen of technische voorschriften. Wij bevestigen de conformiteit met de dienovereenkomstige markering.

De bijbehorende conformiteitsverklaringen vindt u op onze website.

## <span id="page-43-6"></span>**13.6 NAMUR-aanbevelingen**

Namur is de belangenvereniging automatiseringstechniek binnen de procesindustrie in Duitsland. De uitgegeven NAMUR-aanbevelingen gelden als norm voor de veldinstrumentatie.

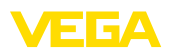

Het instrument voldoet aan de eisen van de volgende NAMUR-aanbevelingen:

- NE 21 elektromagnetische compatibiliteit van bedrijfsmaterieel
- NE 43 signaalniveau voor uitvalinformatie van meetversterkers
- NE 53 compatibiliteit van veldinstrumenten en aanwijs-/bedieningscomponenten
- NE 107 Zelfbewaking en diagnose van veldinstrumenten

Zie voor meer informatie [www.namur.de.](http://www.namur.de)

### <span id="page-44-0"></span>**13.7 Milieumanagementsysteem**

De bescherming van de natuurlijke levensbronnen is een van de belangrijkste taken. Daarom hebben wij een milieumanagementsysteem ingevoerd met als doel, de bedrijfsmatige milieubescherming constant te verbeteren. Het milieumanagementsysteem is gecertificeerd conform DIN EN ISO 14001.

Help ons om aan deze eisen te voldoen en houdt de milieuvoorschriften in de hoofdstukken " *Verpakking, transport en opslaag*", " *Afvoeren*" in deze handleiding aan.

## <span id="page-45-0"></span>**14 Bijlage**

## <span id="page-45-1"></span>**14.1 Technische gegevens**

#### **Aanwijzing voor gecertificeerde instrumenten**

Voor gecertificeerde instrumenten (bijv. met Ex-certificering) gelden de technische specificaties in de bijbehorende, meegeleverde veiligheidsinstructies. Deze kunnen bijv. bij de procesomstandigheden of de voedingsspanning van de hier genoemde specificaties afwijken.

Alle toelatingsdocumenten kunnen worden gedownload van onze homepage.

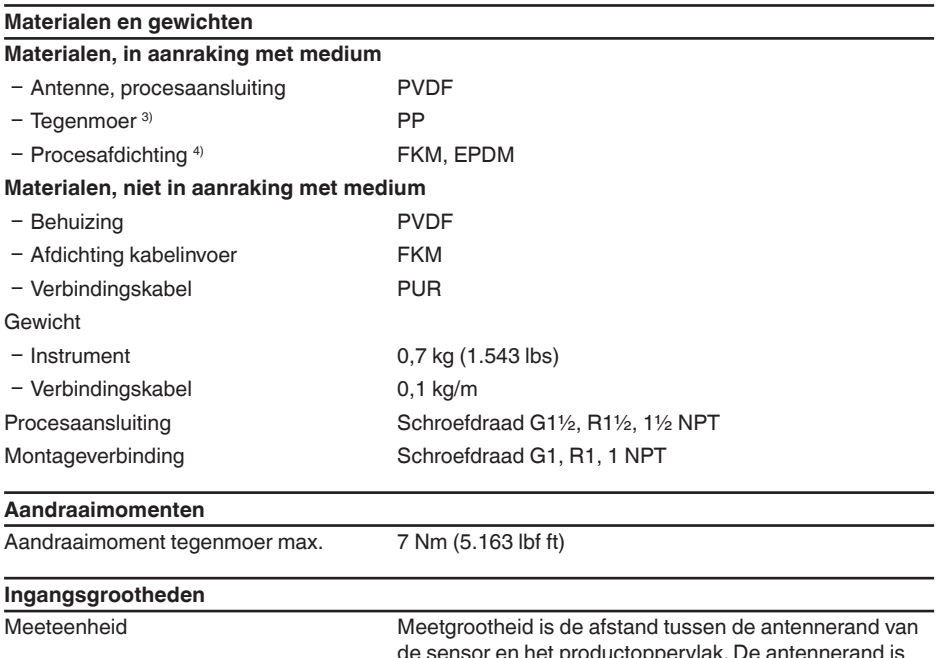

sensor en net productoppervlak. De ook het referentievlak voor de meting.

3) Alleen bij G-schroefdraad

4) Alleen bij G-schroefdraad, EPDM bij instrument met levensmiddelen-/farmaceutisch certificaat

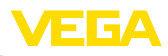

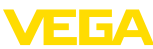

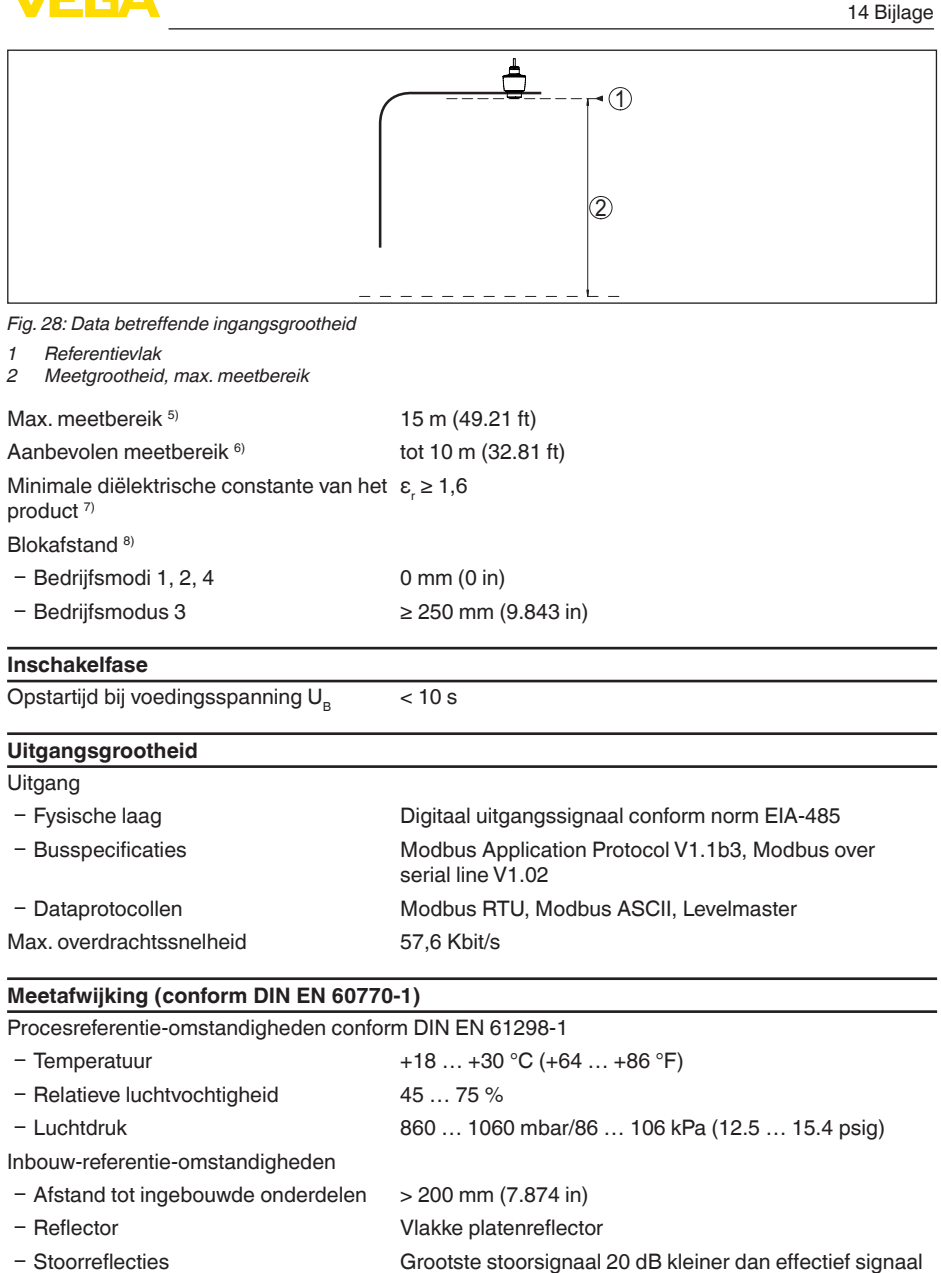

<sup>9</sup> Bij stortgoederen

 $^{7)}$  Afhankelijk van toepassing en medium

8) Afhankelijk van de toepassingsomstandigheden

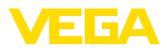

Nietherhaalbaarheid  $9$   $\leq$  2 mm

Meetafwijking bij vloeistoffen ≤ 2 mm (meetafstand > 0.25 m/0.8202 ft)

Meetafwijking bij stortgoederen De waarden zijn sterk afhankelijk van de toepassing. Bindende specificaties zijn daarom niet mogelijk.

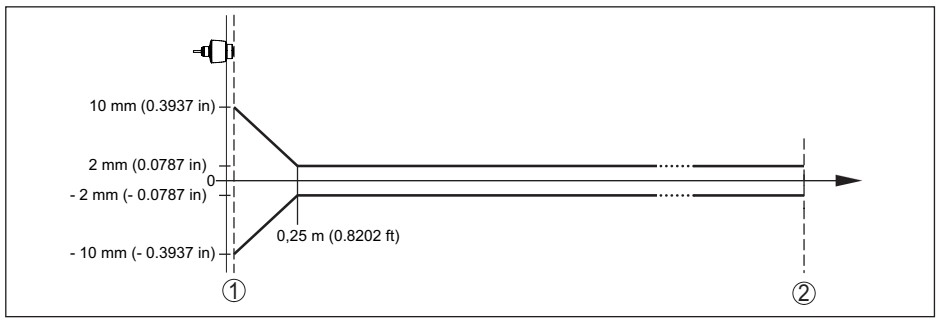

*Fig. 29: Meetnauwkeurigheid onder referentiecondities 10)*

- *1 Antennerand, referentievlak*
- *2 Aanbevolen meetbereik*

#### **Invloeden op de meetnauwkeurigheid**

Temperatuurdrift - digitale uitgang < 3 mm/10 K, max. 5 mm

Extra meetafwijking door elektromagnetische instrooiingen in het kader van de EN 61326 < 50 mm

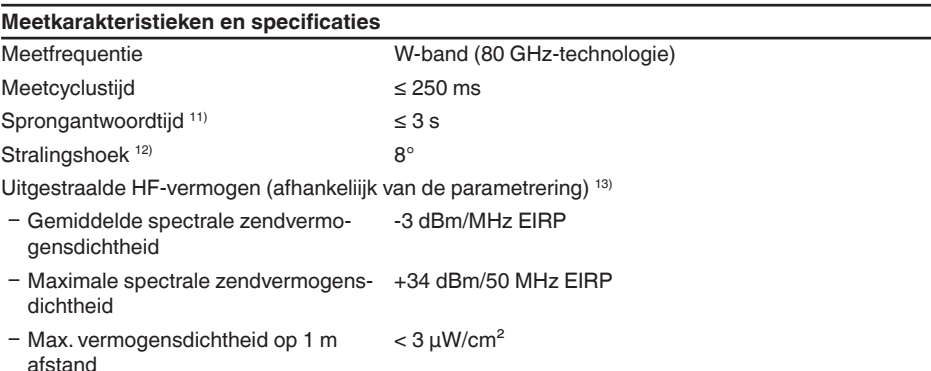

<sup>10)</sup> Bij afwijkingen van de referentie-omstandigheden kan de inbouwafhankelijke offset tot  $\pm$  4 mm zijn. Deze offset kan door de inregeling worden gecompenseerd.

11) Tijdsperiode na sprongsgewijze verandering van de meetafstand van 1 m naar 5 m, tot het uitgangssignaal voor de eerste keer 90% van de stabilisatiewaarde heeft aangenomen (IEC 61298-2). Geldt bij voedingsspan-<br>ning U<sub>s</sub> ≥ 24 V DC.

12) Buiten de opgegeven stralingshoek heeft de energie van het radarsignaal een met 50 % (-3 dB) gereduceerd niveau.

13) EIRP: Equivalent Isotropic Radiated Power

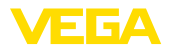

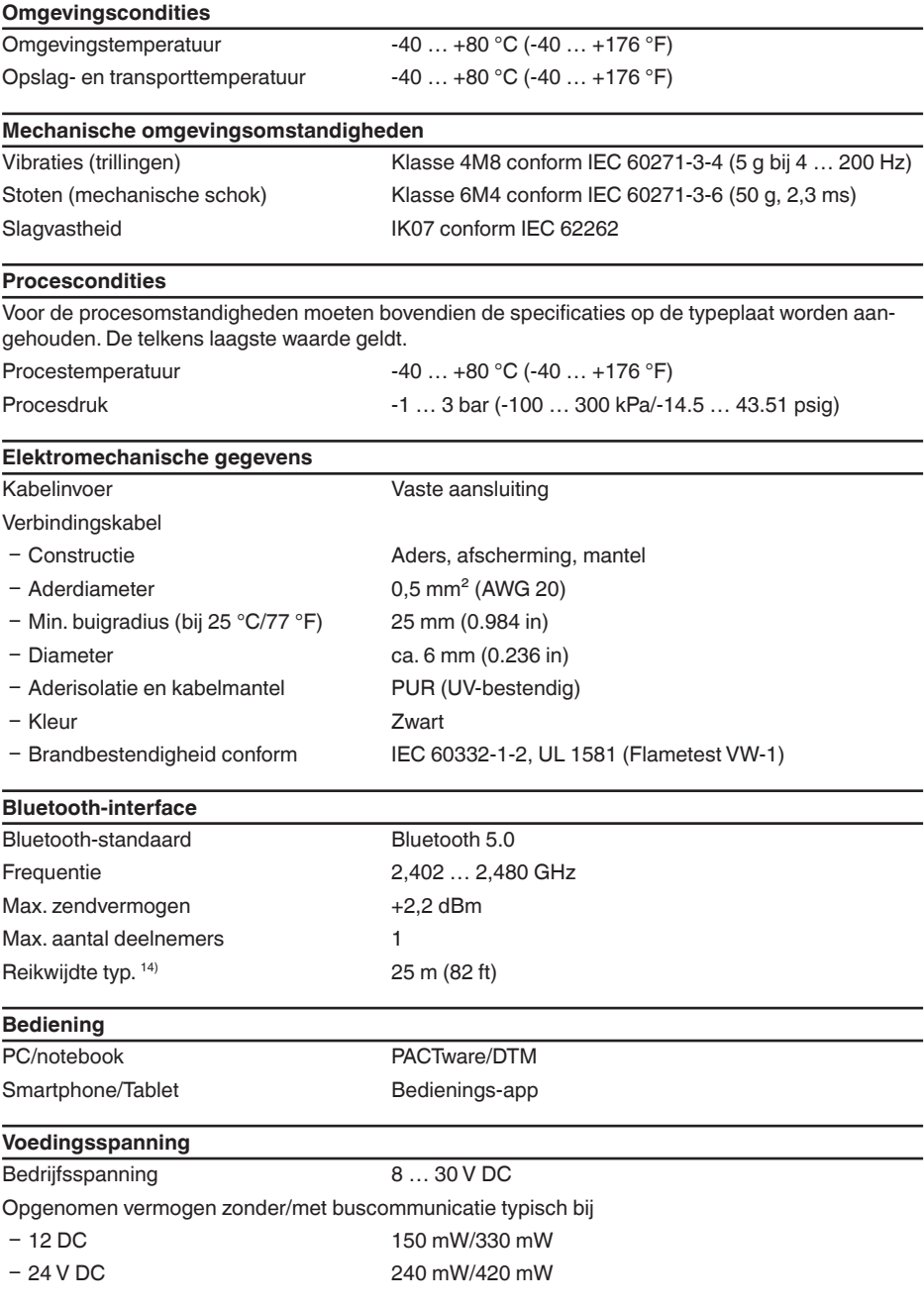

14 Bijlage

Ompoolbeveiliging Geïntegreerd

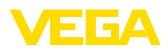

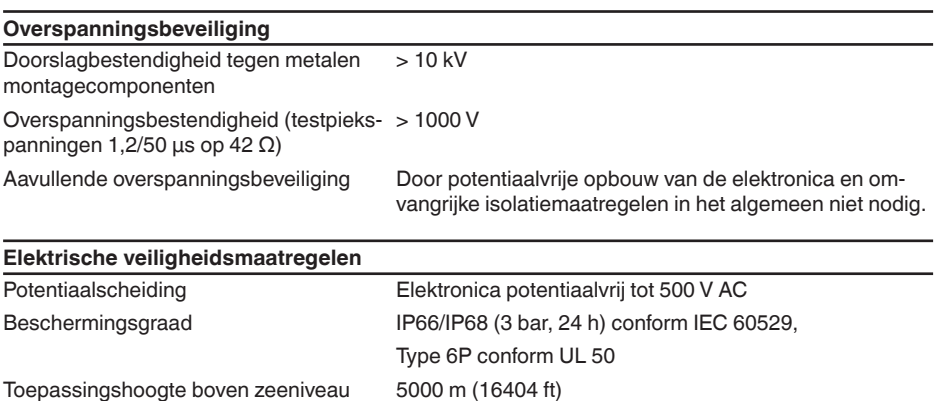

### **14.2 Modbus – overzicht**

Veiligheidsklasse III Vervuilingsgraad 4

Modbus is een bussysteem voor verbinding van een host (bijv. PLC) met meerdere slaves (bijv. veldinstrumenten).

De dataoverdracht via het Modbus-communicatieprotocol volgt in verschillende bedrijfsmodi:

- Modbus ASCII (dataoverdracht als ASCII-tekens)
- Modbus RTU (dataoverdracht als binaire tekens)

De gegevensuitwisseling tussen veldinstrument en host verloopt via registers. Het ingangsregister maakt alleen leestoegang mogelijk, holdingregisters zowel lees- als schrijftoegang.

Het instrument ondersteunt de hiervoor genoemde punten. Hierna worden dde daarvoor benodigde, instrumentspecifieke details genoemd.

Meer informatie over Modbus vindt u op [www.modbus.org](http://www.modbus.org).

### **14.3 Communicatie (holding-register)**

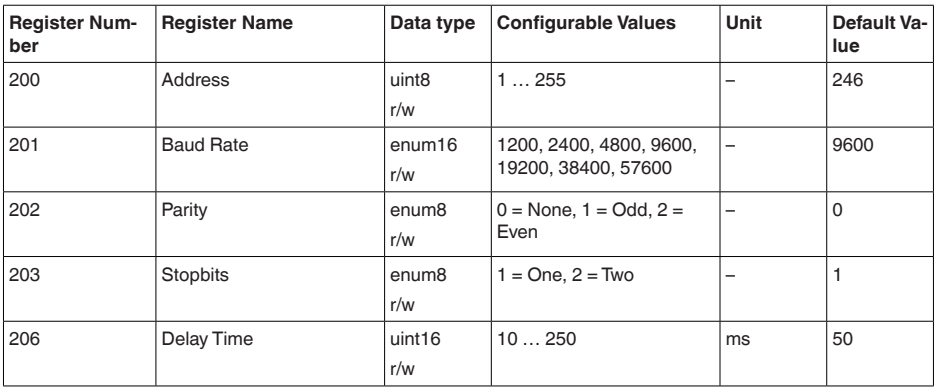

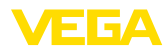

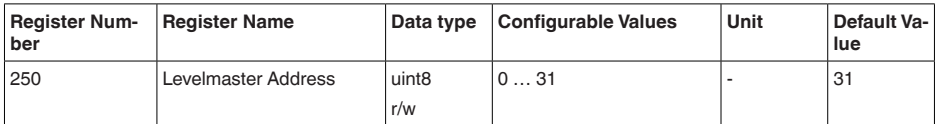

## **14.4 Inbedrijfname (holding-register)**

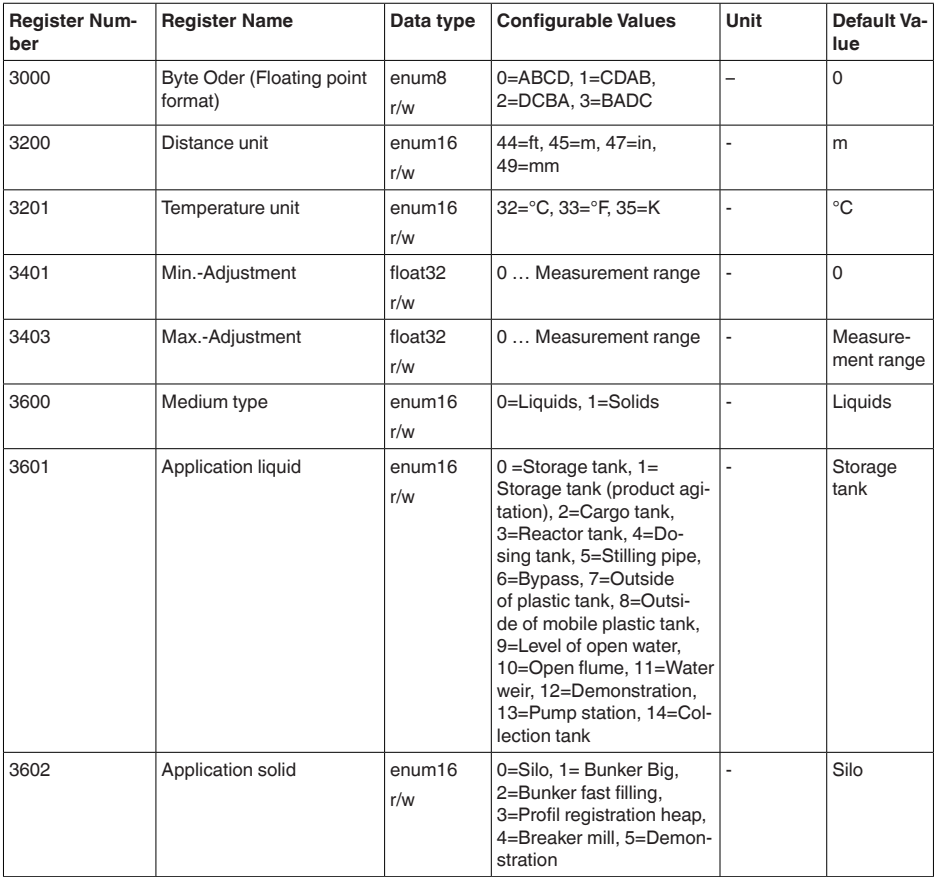

## **14.5 Meetwaarden (input-register)**

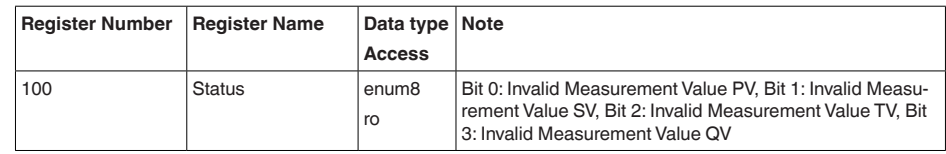

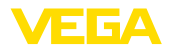

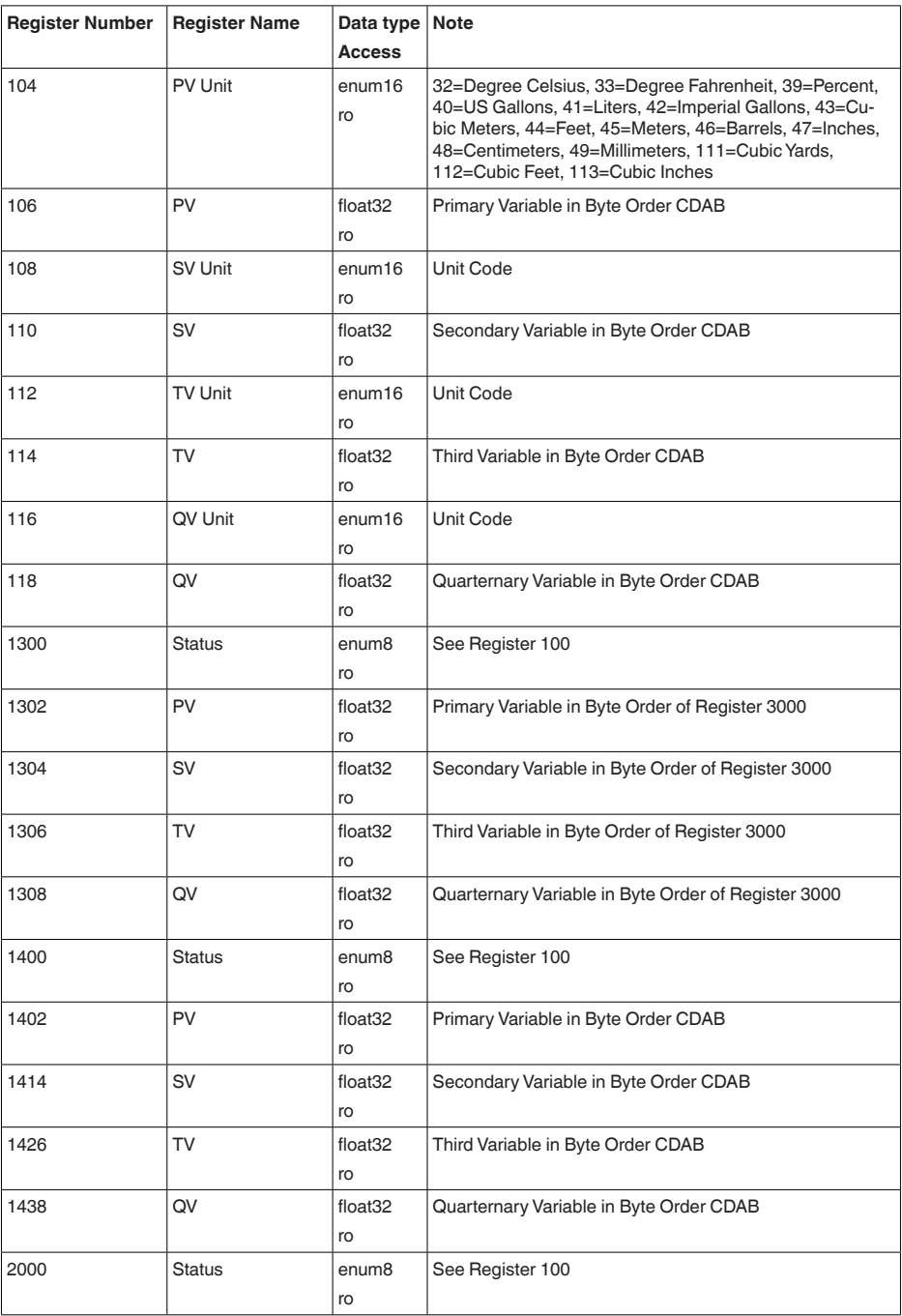

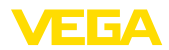

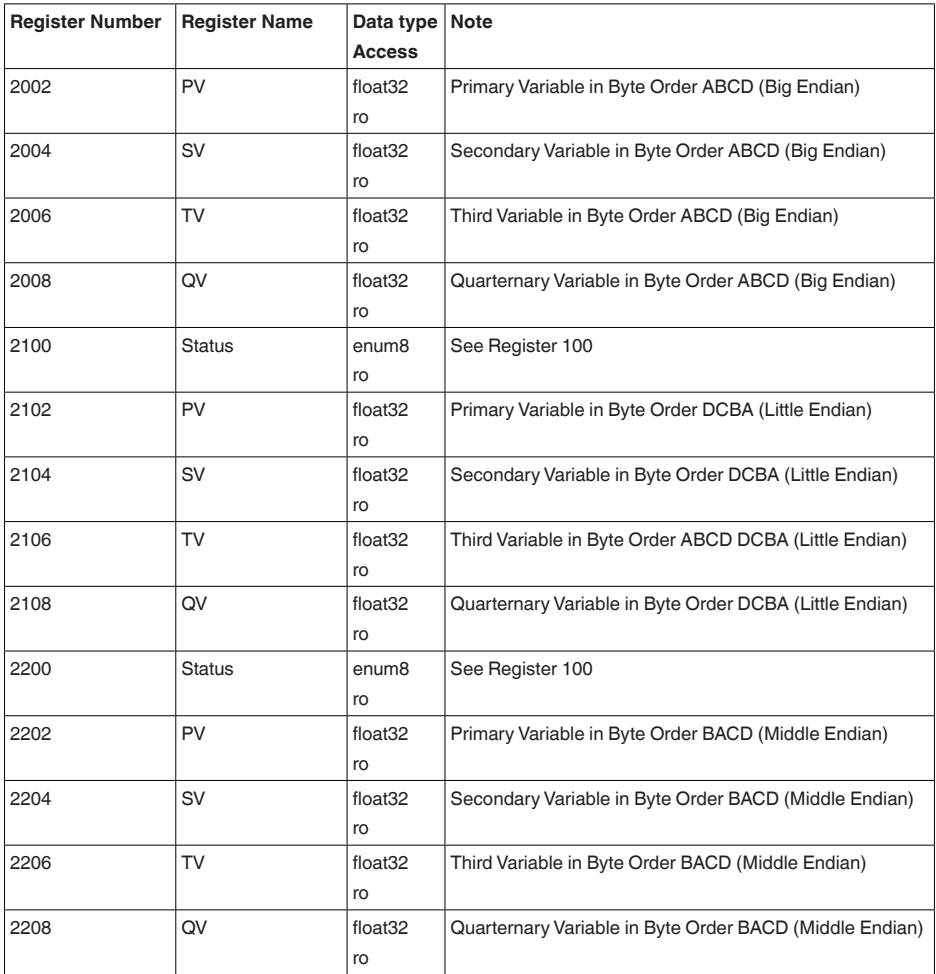

## **14.6 Extra meetgegevens (input-register)**

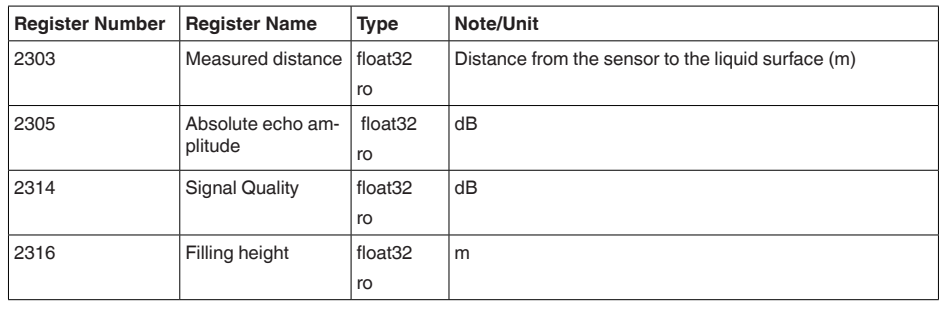

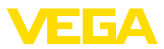

## **14.7 Diagnosegegevens, instrumentinformatie (input-register)**

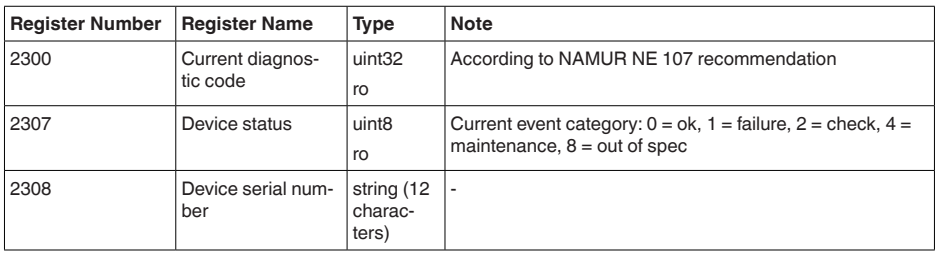

### **14.8 Functiecodes**

De functiecodes (FC) worden door de Modbus-master automatisch gebruikt,om bepaalde acties, zoals bijv. lezen of schrijven, uit te voeren.

### **FC3 Read Holding Register**

Met dit commando kan een willekeurig aantal (1-127) holding-registers worden uitgelezen. Het startregister, vanaf welke gelezen moet worden en het aantal registers worden overgedragen.

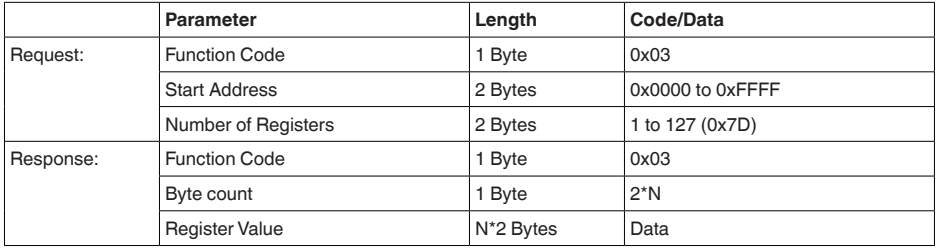

### **FC4 Read Input Register**

Met dit commando kan een willekeurig aantal (1-127) Input-registers worden uitgelezen. Het startregister, vanaf welke gelezen moet worden en het aantal registers worden overgedragen.

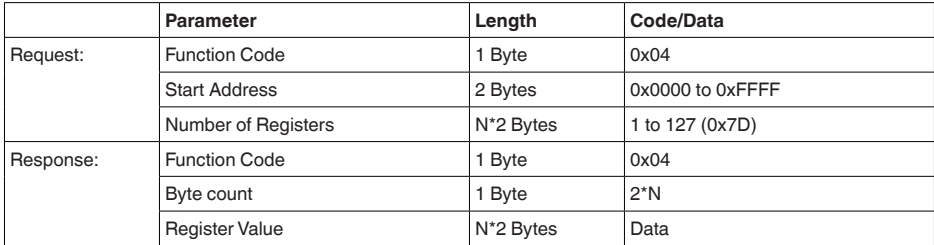

### **FC6 Write Single Register**

Met deze functiecode wordt in een afzonderlijk holding-register geschreven.

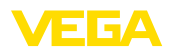

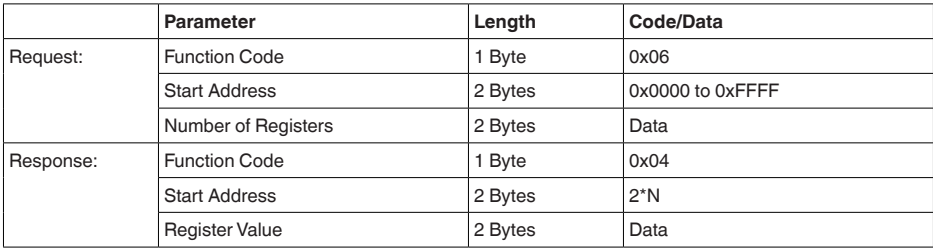

### **FC8 Diagnostics**

Met deze functiecode worden verschillende diagnosefuncties geactiveerd of diagnosewaarden uitgelezen.

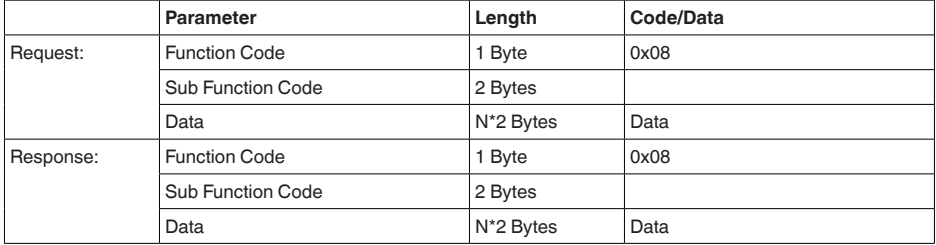

#### **Geïmplementeerde funtiecodes**

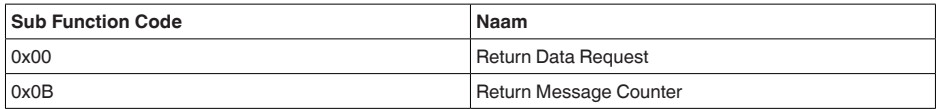

Bij sub-functiecode 0x00 kan slechts een 16 bit waarde worden geschreven.

## **FC16 Write Multiple Register**

Met deze functiecode wordt in meerdere Holding-registers geschreven. In een aanvraag kan alleen in registers worden geschreven, die direct op elkaar volgen.

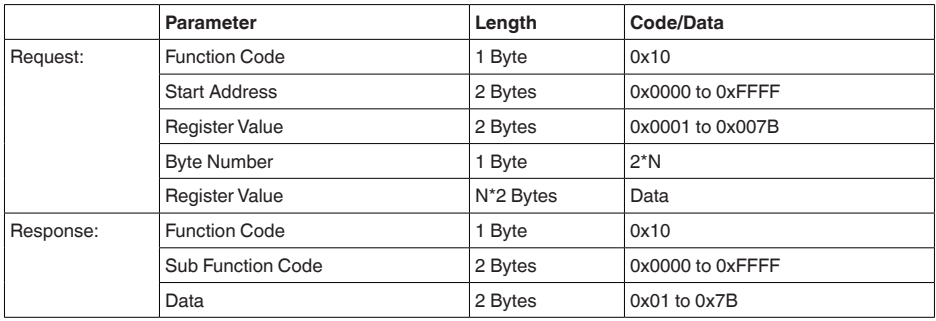

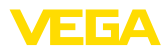

### **FC17 Report Sensor ID**

Met deze functiecode wordt de sensor-ID op Modubus aangevraagd.

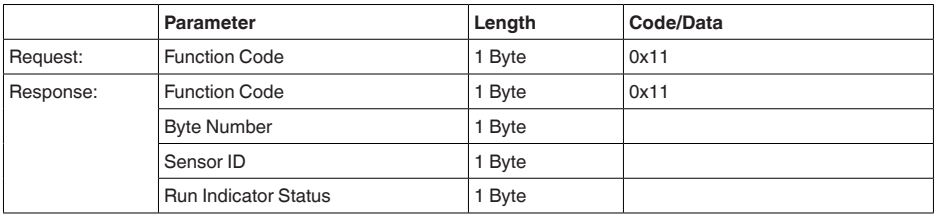

### **FC43 Sub 14, Read Device Identification**

Met deze functiecode wordt de device identification opgevraagd.

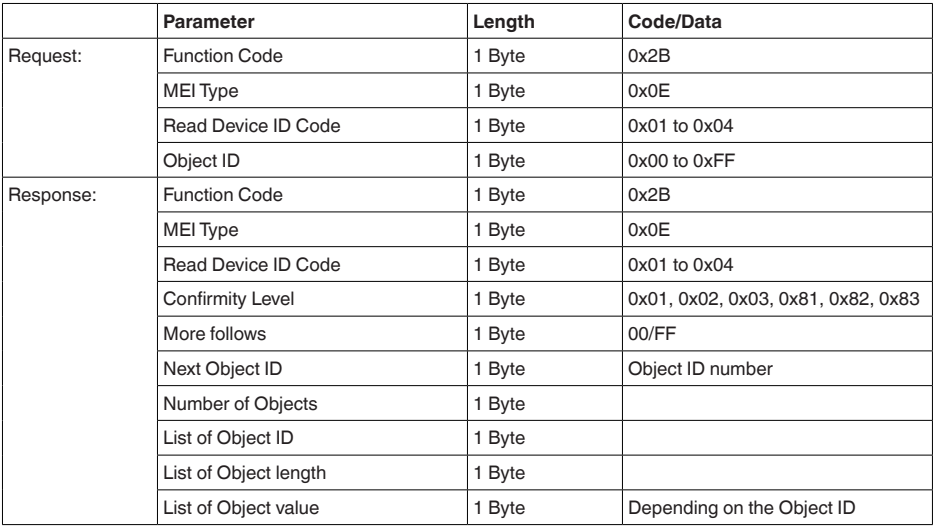

## **14.9 Levelmaster-protocol**

De VEGAPULS C 21 is ook geschikt voor het aansluiten op de volgende RTU's met Levelmaster-protocol. Het Levelmaster-protocol wordt vaak " *Siemens-*" resp. " *Tank-protocol*" genoemd.

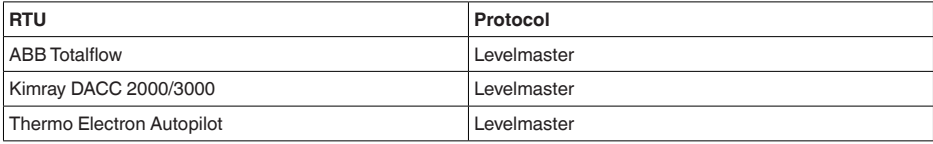

### **Parameters voor de buscommunicatie**

De VEGAPULS C 21 is met de defaultwaarde vooringesteld:

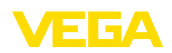

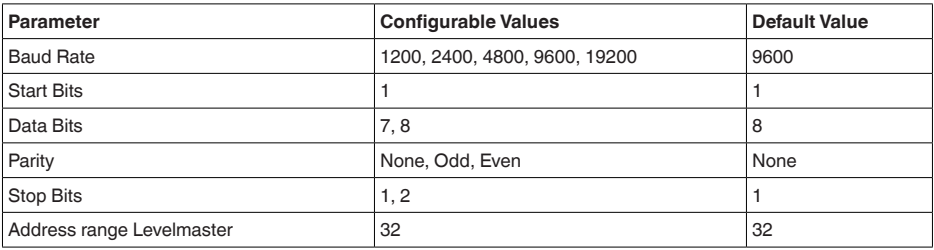

De Levelmaster-commando's hebben de volgende syntax als basis:

- Groot geschreven letters staan aan het begin van bepaalde datavelden
- Klein geschreven letters staan voor datavelden
- Alle commando's worden met " *<cf>*" (carriage return) afgesloten
- Alle commando's beginnen met " *Uuu*", waarbij " *uu*" voor het adres staat (00-31)
- " *\**" kan als wildcard voor iedere positie in het adres worden gebruikt. De sensor zet deze altijd in zijn adres om. Bij meer dan één sensor mag de wildcard niet worden gebruikt, omdat anders meerdere slaves antwoorden.
- Commando's, die het instrument veranderen, sturen het commando met aansluitende " *OK*" terug. " *EE-ERROR*" vervangt " *OK*", wanneer er een probleem bij het veranderen optrad

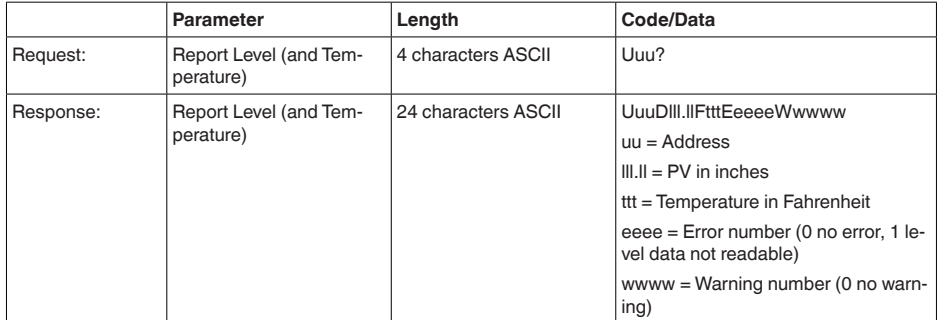

### **Report Level (and Temperature)**

PV in inches wordt herhaald, wanneer " *Set number of floats*" op 2 wordt ingesteld. Er kunnen zo 2 meetwaarden worden overgedragen. PV-waarde wordt als eerste meetwaarde overgedragen, SV als 2e meetwaarde.

#### **Informatie:** Ť

De maximaal over te dragen waarde voor de PV is 999,99 inch (komt overeen met circa 25,4 m).

Wanneer de temperatuur in het Levelmaster-protocol mee moet worden overgedragen, dan moet de TV in de sensor op temperatuur worden ingesteld.

PV, SV en TV kunnen via de sensor-DTM worden ingesteld.

#### **Report Unit Number**

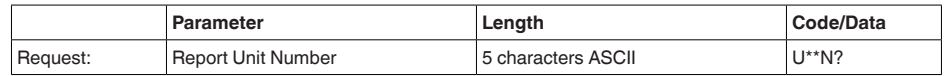

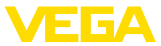

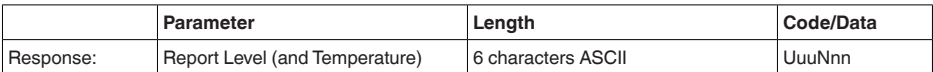

### **Assign Unit Number**

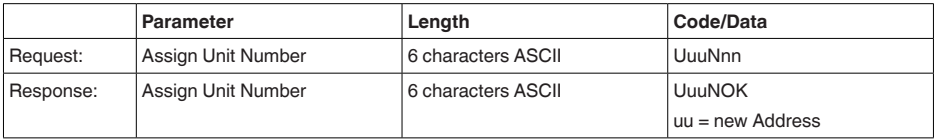

### **Set number of Floats**

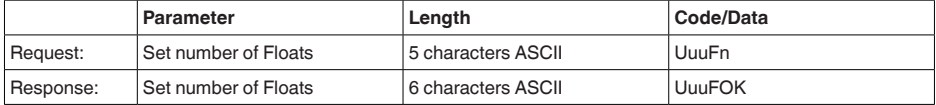

Wanneer het aantal op 0 wordt gezet, wordt geen niveau meer teruggemeld

#### **Set Baud Rate**

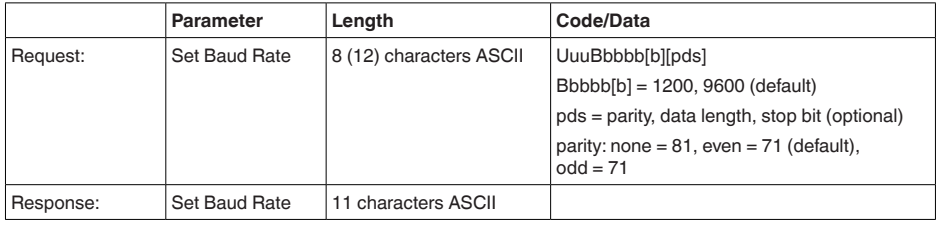

Voorbeeld: U01B9600E71

Apparaat op adres 1 veranderen naar Baudrate 9600, pariteit even, 7 databits, 1 stopbit

### **Set Receive to Transmit Delay**

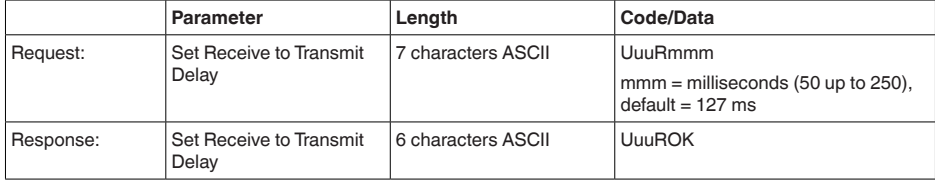

### **Report Number of Floats**

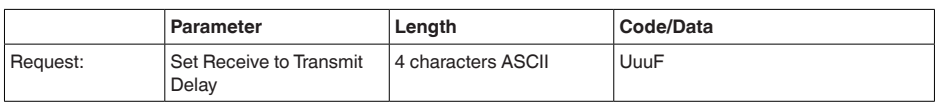

58343-NL-221115 58343-NL-221115

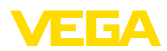

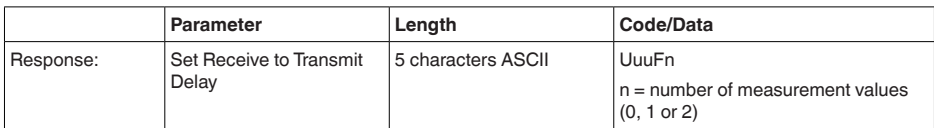

### **Report Receive to Transmit Delay**

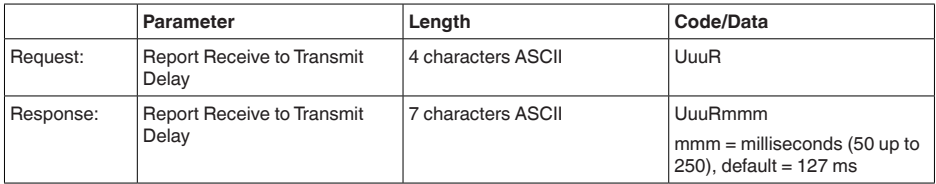

### **Storingscodes**

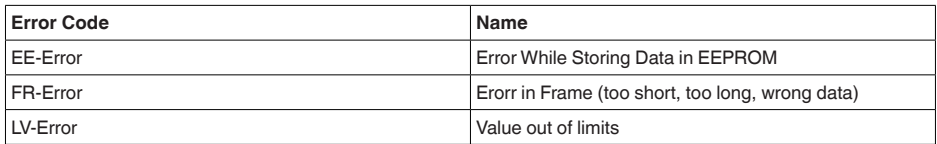

## **14.10 Configuratie van een typische Modbus-host**

#### **Fisher ROC 809**

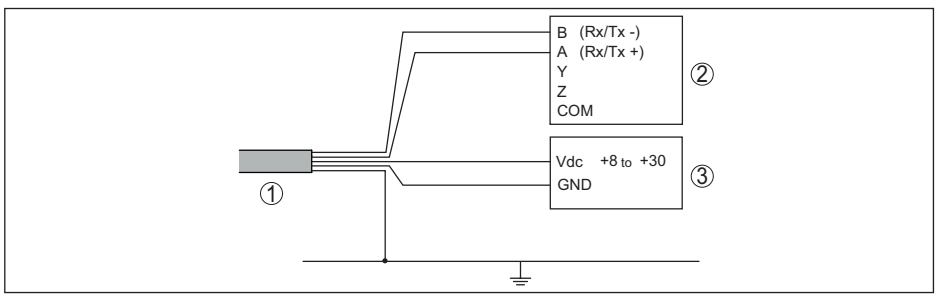

*Fig. 30: Aansluiting van de VEGAPULS C 21 op RTU Fisher ROC 809* 

- *1 VEGAPULS C 21*
- *2 RTU Fisher ROC 809*
- *3 Voedingsspanning*

#### **Parameter voor Modbus-hosts**

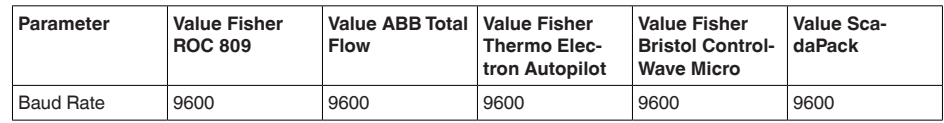

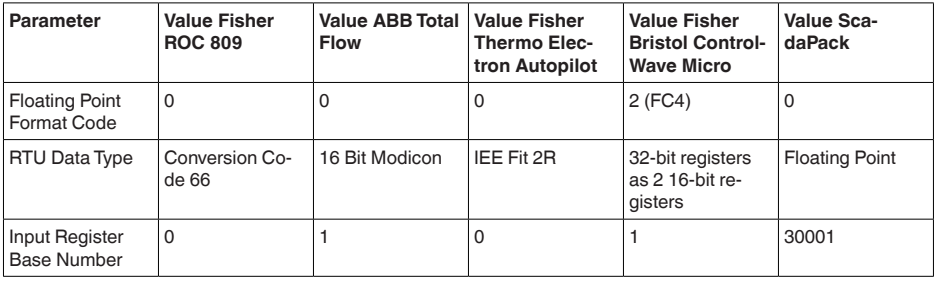

Het basisnummer van het input register wordt altijd bij het Input-Register-adres van de VEGAPULS C 21 opgeteld.

Daaruit resulteren de volgende constellaties:

- Fisher ROC 809 registeradres voor 1300 is adres 1300<br>• ABB Total Flow registeradres voor 1302 is adres 1303
- ABB Total Flow registeradres voor 1302 is adres 1303
- Thermo Electron Autopilot registeradres voor 1300 is adres 1300
- Bristol ControlWave Micro registeradres voor 1302 is adres 1303<br>• ScadaPack registeradres voor 1302 is adres 31303
- ScadaPack registeradres voor 1302 is adres 31303

## **14.11 Afmetingen**

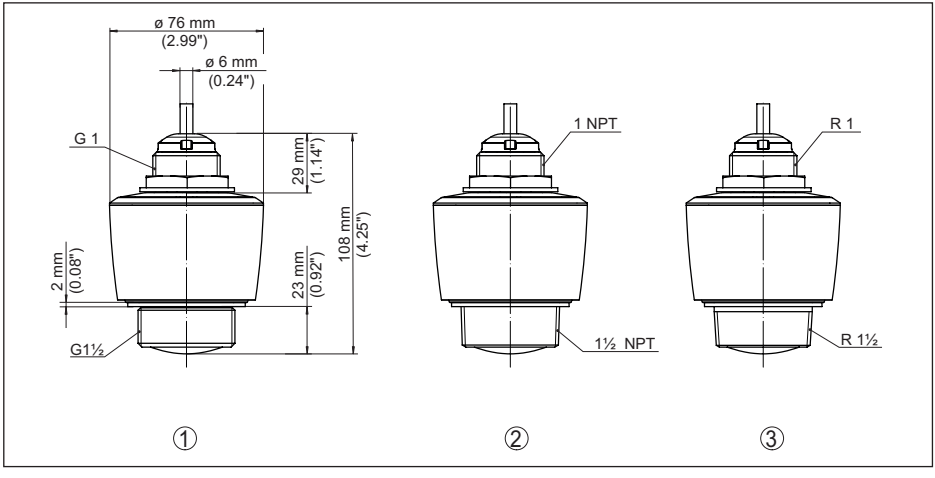

*Fig. 31: Afmetingen VEGAPULS C 21*

- *1 Schroefdraad G1½*
- *2 Schroefdraad 1½ NPT*
- *3 Schroefdraad R1½*

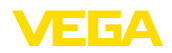

### **14.12 Industrieel octrooirecht**

VEGA product lines are global protected by industrial property rights. Further information see [www.vega.com.](http://www.vega.com)

VEGA Produktfamilien sind weltweit geschützt durch gewerbliche Schutzrechte.

Nähere Informationen unter [www.vega.com.](http://www.vega.com)

Les lignes de produits VEGA sont globalement protégées par des droits de propriété intellectuelle. Pour plus d'informations, on pourra se référer au site [www.vega.com](http://www.vega.com).

VEGA lineas de productos están protegidas por los derechos en el campo de la propiedad industrial. Para mayor información revise la pagina web [www.vega.com](http://www.vega.com).

Линии продукции фирмы ВЕГА защищаются по всему миру правами на интеллектуальную собственность. Дальнейшую информацию смотрите на сайте [www.vega.com.](http://www.vega.com)

VEGA系列产品在全球享有知识产权保护。

进一步信息请参见网站< [www.vega.com](http://www.vega.com)。

## **14.13 Licensing information for open source software**

Open source software components are also used in this device. A documentation of these components with the respective license type, the associated license texts, copyright notes and disclaimers can be found on our homepage.

## **14.14 Handelsmerken**

Alle gebruikte merken en handels- en bedrijfsnamen zijn eigendom van hun rechtmatige eigenaar/ auteur.

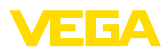

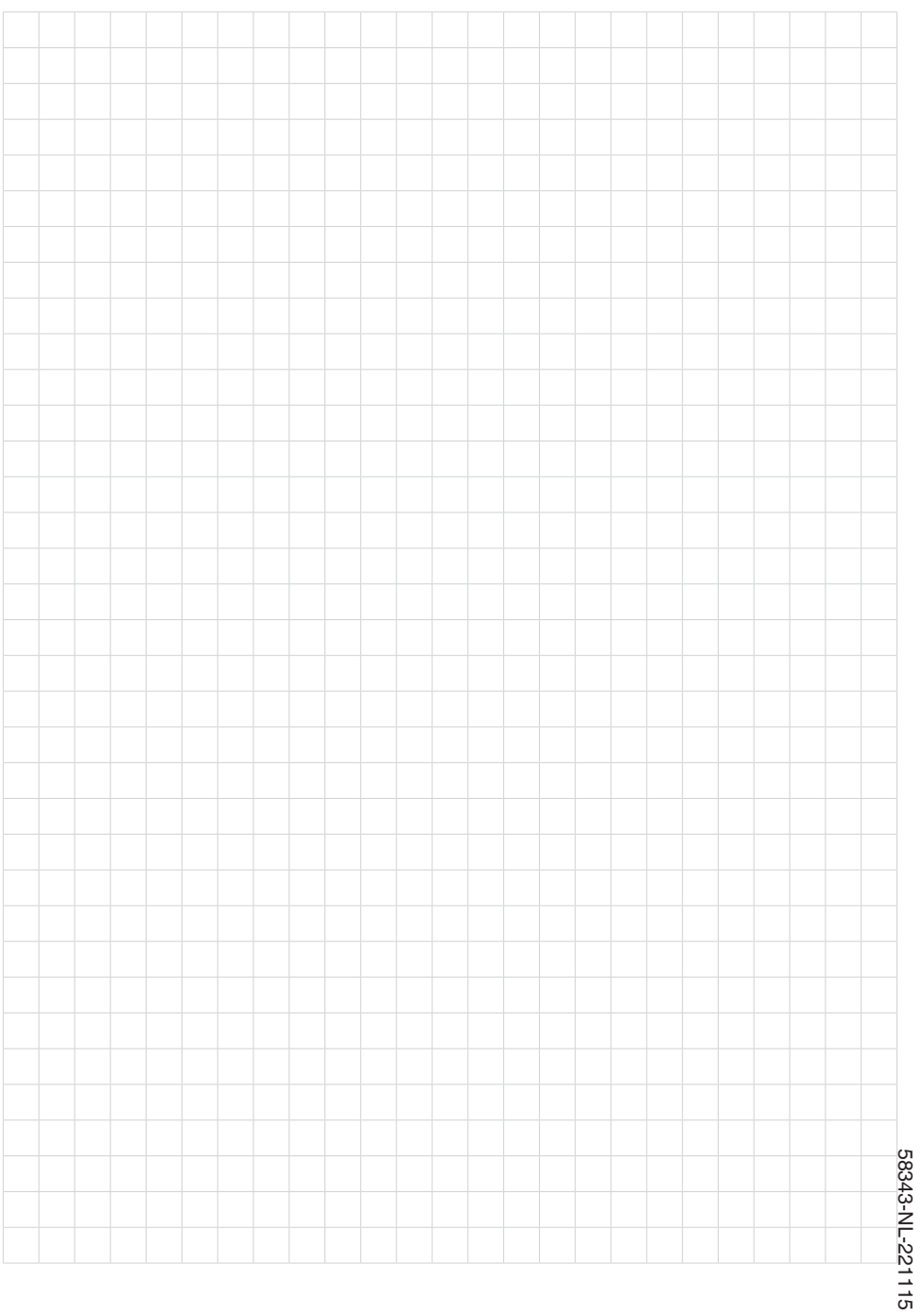

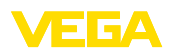

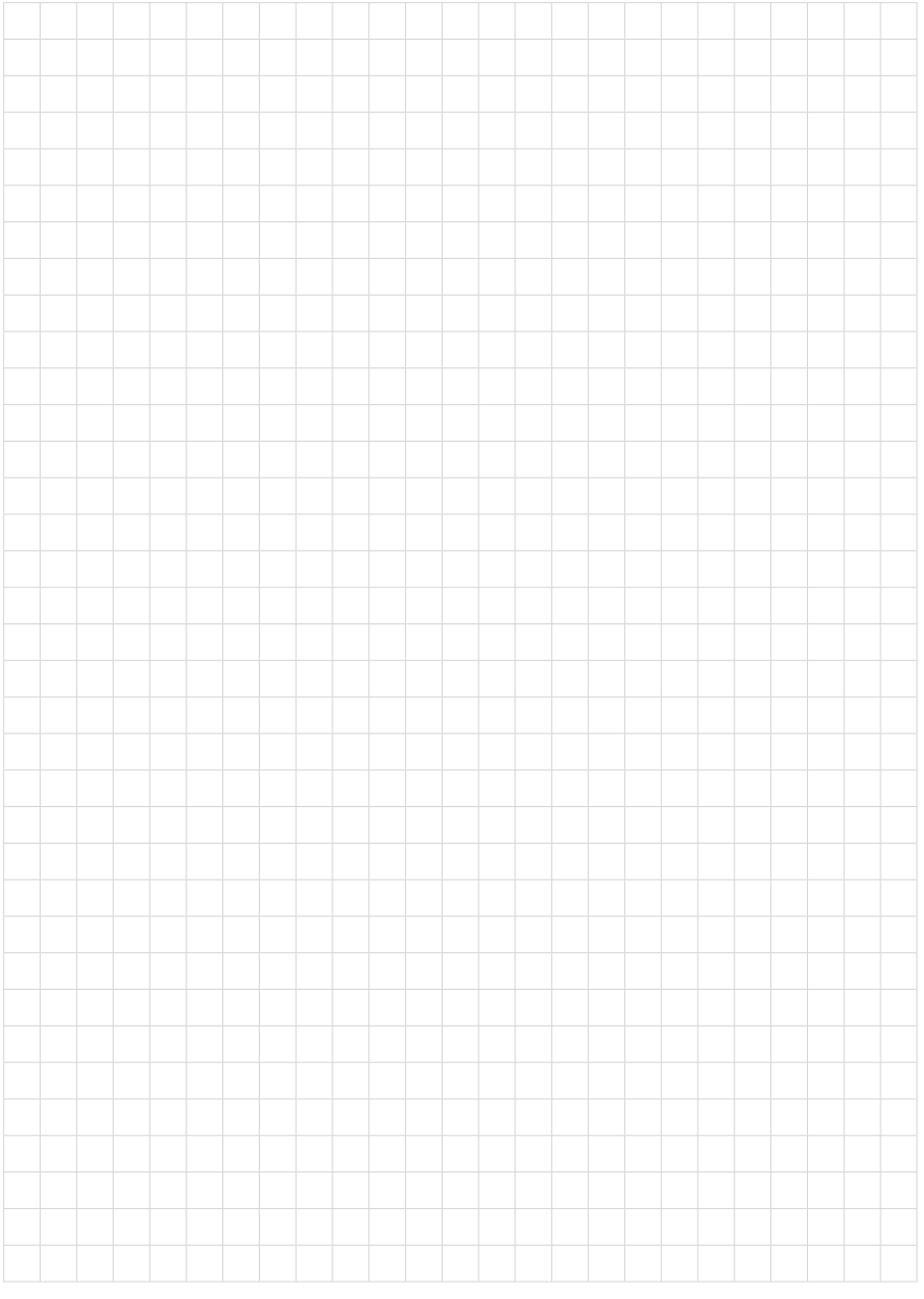

Printing date:

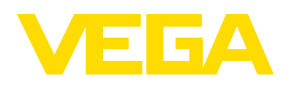

De gegevens omtrent leveromvang, toepassing, gebruik en bedrijfsomstandigheden van de sensoren en weergavesystemen geeft de stand van zaken weer op het moment van drukken.

Wijzigingen voorbehouden

© VEGA Grieshaber KG, Schiltach/Germany 2022

 $C \in$ 

VEGA Grieshaber KG Am Hohenstein 113 77761 Schiltach Germany

Phone +49 7836 50-0 E-mail: info.de@vega.com www.vega.com